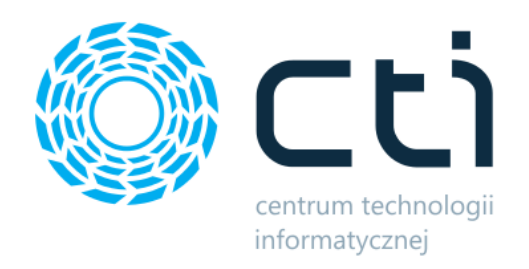

# VirtueMart Integrator by CTI

Instrukcja

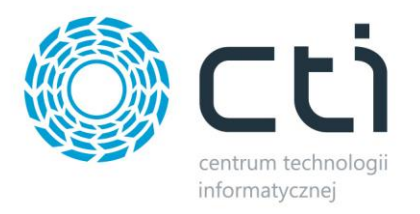

# Spis treści

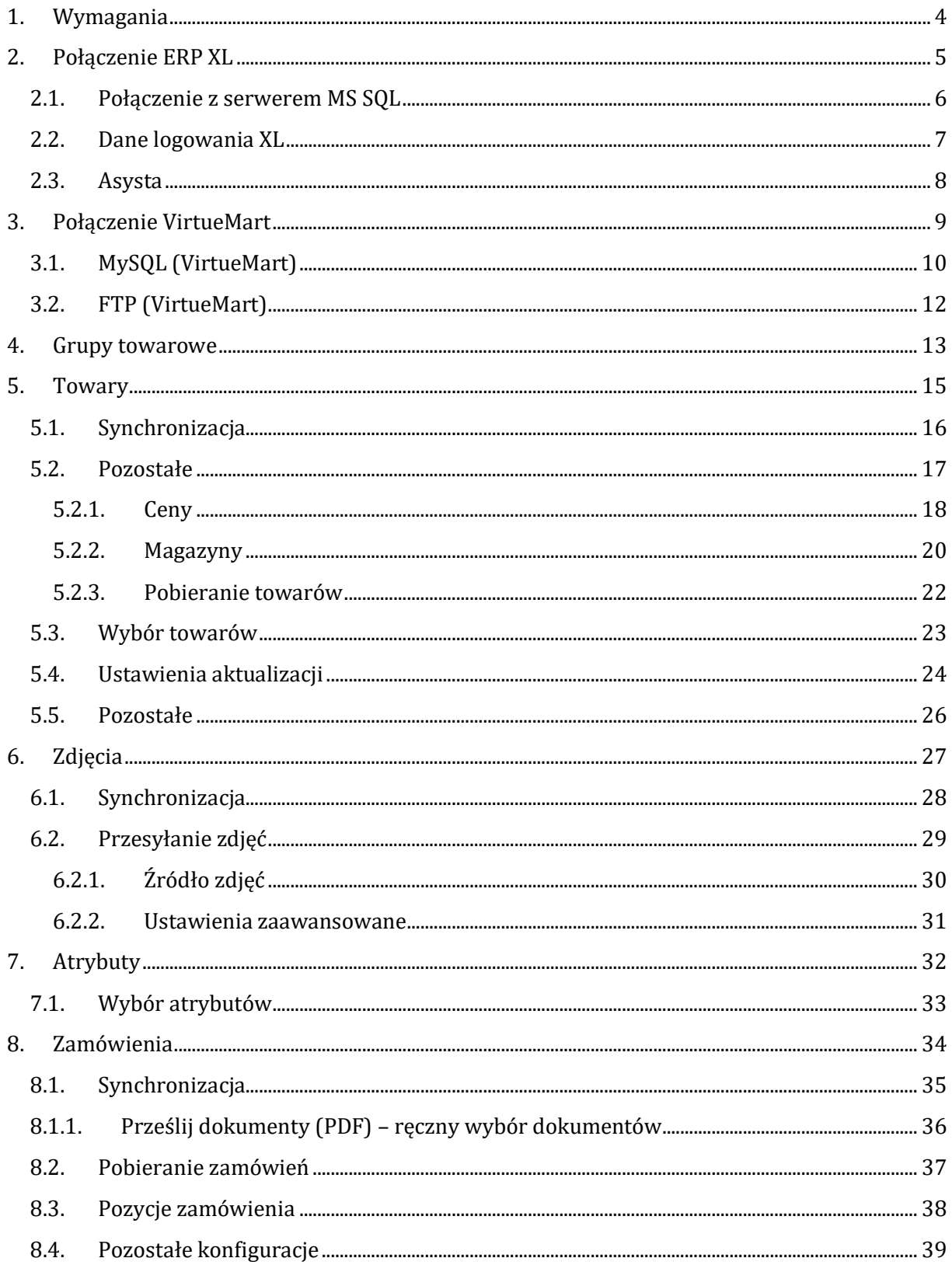

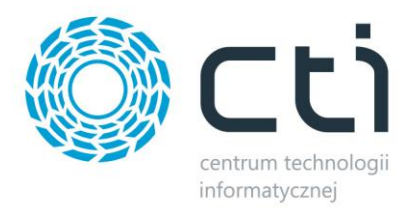

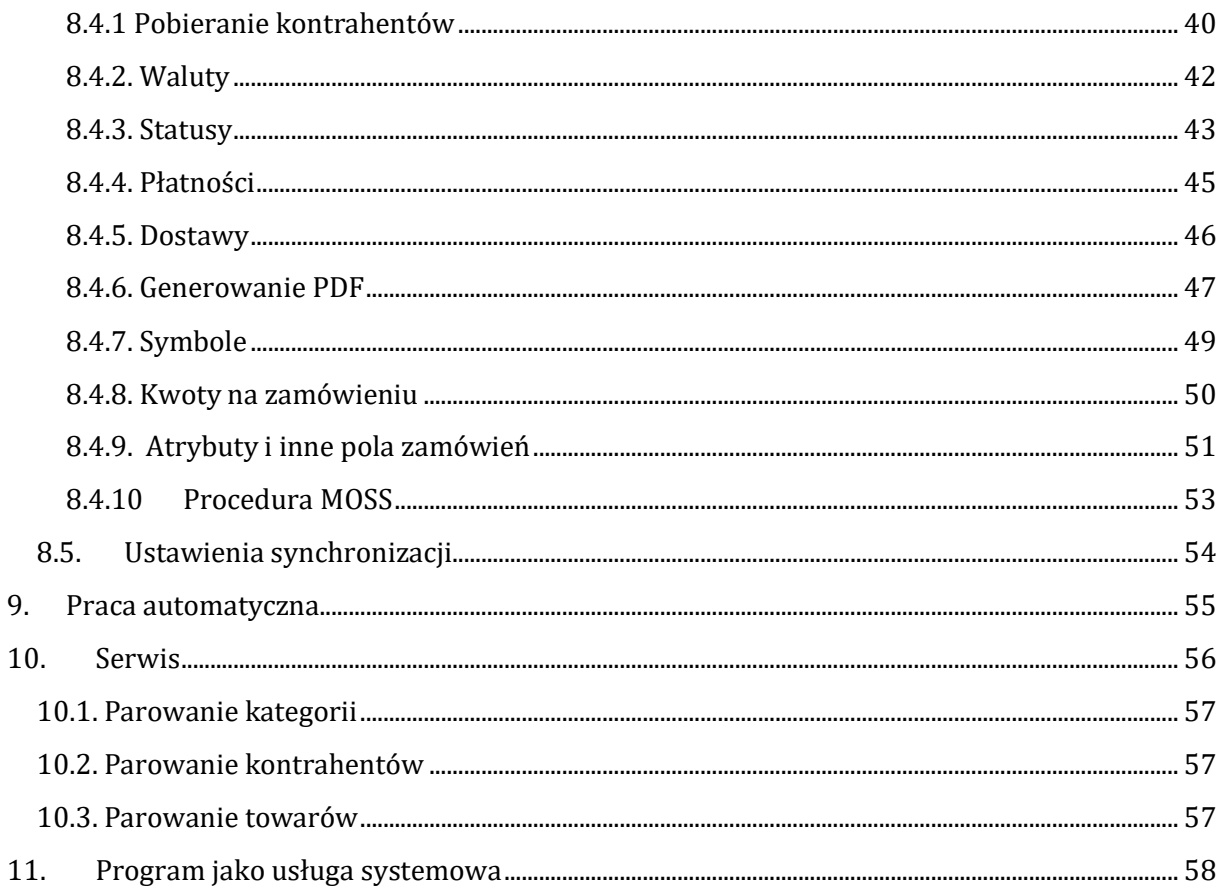

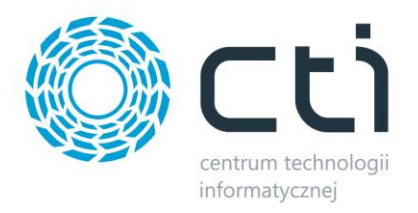

#### **1. Wymagania**

Dla poprawnej pracy narzędzia, konieczne będą:

- 2,5 GB miejsca na dysku twardym
- uprawnienia administratora systemu
- Net.Framework min. 4.7.2
- któraś z 3 ostatnich wersji Comarch ERP XL
- najnowsza wersja sklepu internetowego
- konto administratora MSSQL
- konto użytkownika Comarch ERP XL z dostępem do modułu Zamówienia
- licencja na powyższy moduł (jedynie na czas wykonywania działań, np. tworzenia dokumentu w systemie ERP)
- aktualnie używana wersja Comarch ERP XL uwzględniona jako jedyna, w zmiennych środowiskowych systemu Windows

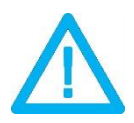

*UWAGA! Oprogramowanie współpracuje jedynie z systemami Comarch ERP opartymi na bazach MSSQL. Bazy PostgreSQL nie są* 

*obsługiwane.*

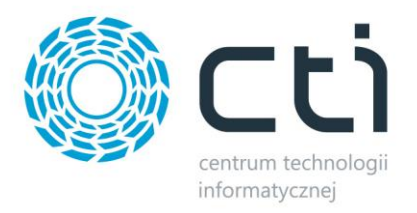

#### **2. Połączenie ERP XL**

Przed rozpoczęciem pracy z systemem należy skonfigurować połączenie z serwerem MS SQL i programem Comarch ERP. W tym celu należy uruchomić program *Megaintegrator.exe* i wybrać zakładkę *Połączenie ERP XL*.

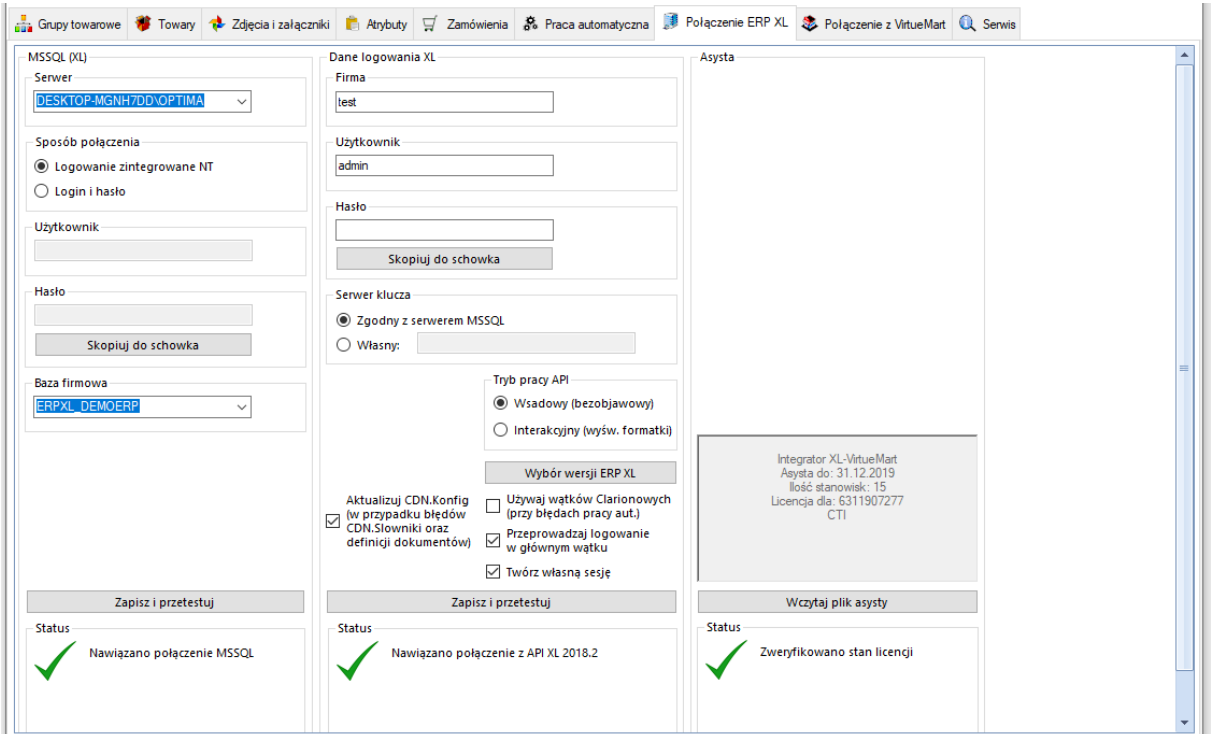

Należy uzupełnić dane we wszystkich sekcjach, zgodnie z danymi dla programu Comarch ERP (przykład powyżej).

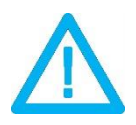

UWAGA! Odpowiednie pola połączeń z ERP oraz wybranym sklepem pojawią się po wczytaniu pliku asysty (pkt. 2.3)

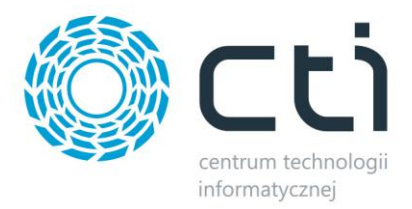

#### **2.1. Połączenie z serwerem MS SQL**

W celu nawiązania połączenia z serwerem MS SQL należy uzupełnić poniższe dane:

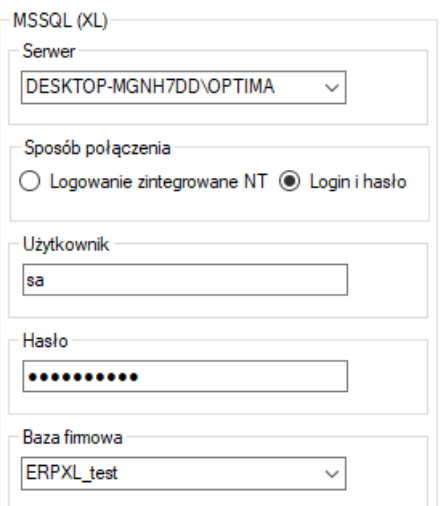

- *Serwer*  jest to nazwa serwera MS SQL, na którym znajduje się baza danych Comarch ERP.
- *Baza firmowa*  nazwa bazy głównej bazy Comarch ERP.
- *Użytkownik* nazwa użytkownika z dostępem do serwera.
- *Hasło*  hasło użytkownika.

W przypadku logowania z autentykacją Windows należy zaznaczyć *Sposób połączenia – Logowanie zintegrowane NT*.

Po wprowadzeniu danych niezbędne jest ich zapisanie i przetestowanie połączenia. Jeśli wszystkie pola zostały uzupełnione poprawnie, wyświetlony zostanie komunikat potwierdzający ten fakt:

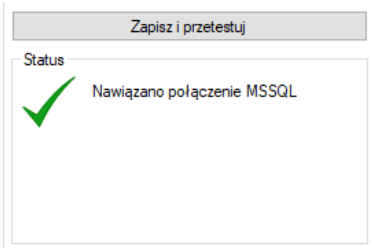

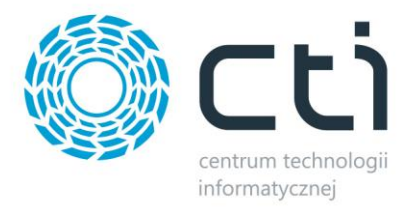

### **2.2. Dane logowania XL**

Kolejnym krokiem jest podanie danych dostępowych do programy Comarch ERP:

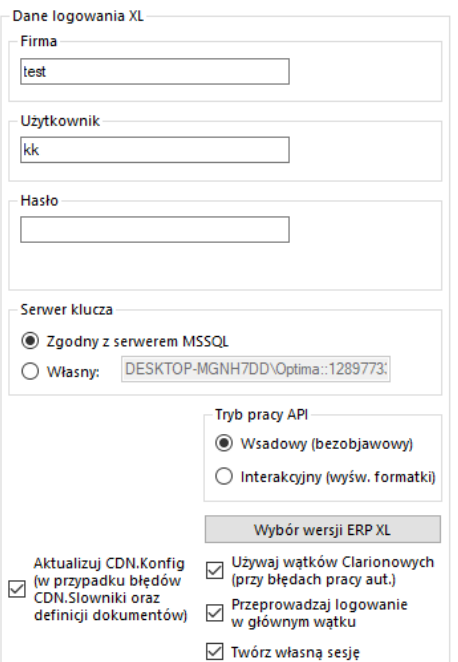

- *Firma*  nazwa firmy z Comarch ERP
- *Operator*  nazwa użytkownika z Comarch ERP
- *Hasło*  hasło użytkownika z Comarch ERP
- *Dodatkowe opcje konfiguracyjne*  opcje dla specyficznych przypadków mogących pojawić się w instalacji Comarch ERP XL

Po uzupełnieniu danych należy kliknąć *Sprawdź połączenie*. Jeżeli pojawi się błąd, należy sprawdzić poprawność wprowadzonych danych. Przy poprawnym ich uzupełnieniu, wyświetlony zostanie komunikat o nawiązaniu połączenia:

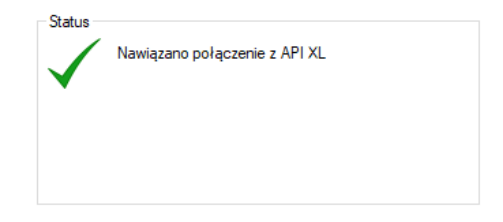

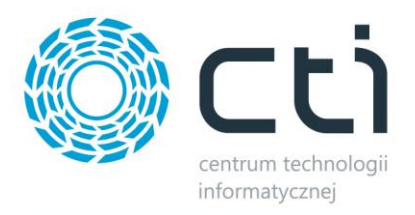

# **2.3. Asysta**

Po kliknięciu przycisku *Wczytaj plik asysty*, należy podać jego ścieżkę i zatwierdzić wybór. Plik został dostarczony wraz z zakupionym oprogramowaniem. Jeśli wskazany został poprawny plik, informacja w sekcji ulegnie zmianie:

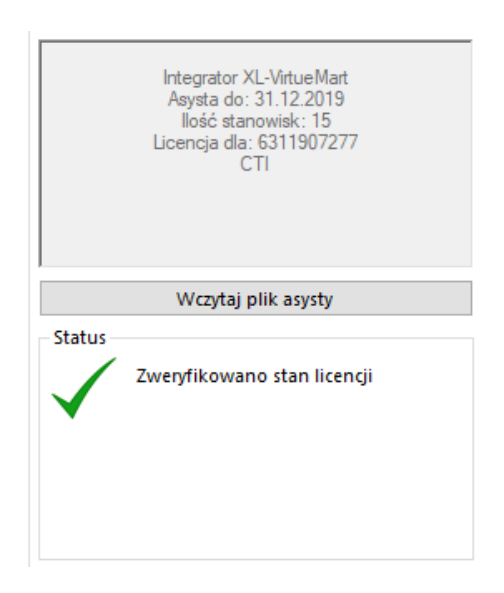

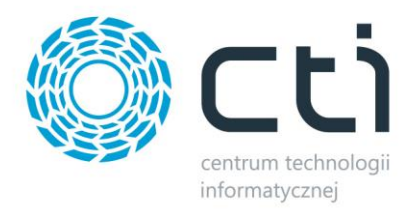

### **3. Połączenie VirtueMart**

Kolejnym etapem jest ustawienie połączenia ze sklepem VirtueMart. Niezbędne do tego będą nazwa oraz dane dostępowe do serwera MySQL oraz FTP gdzie znajduje się sklep internetowy.

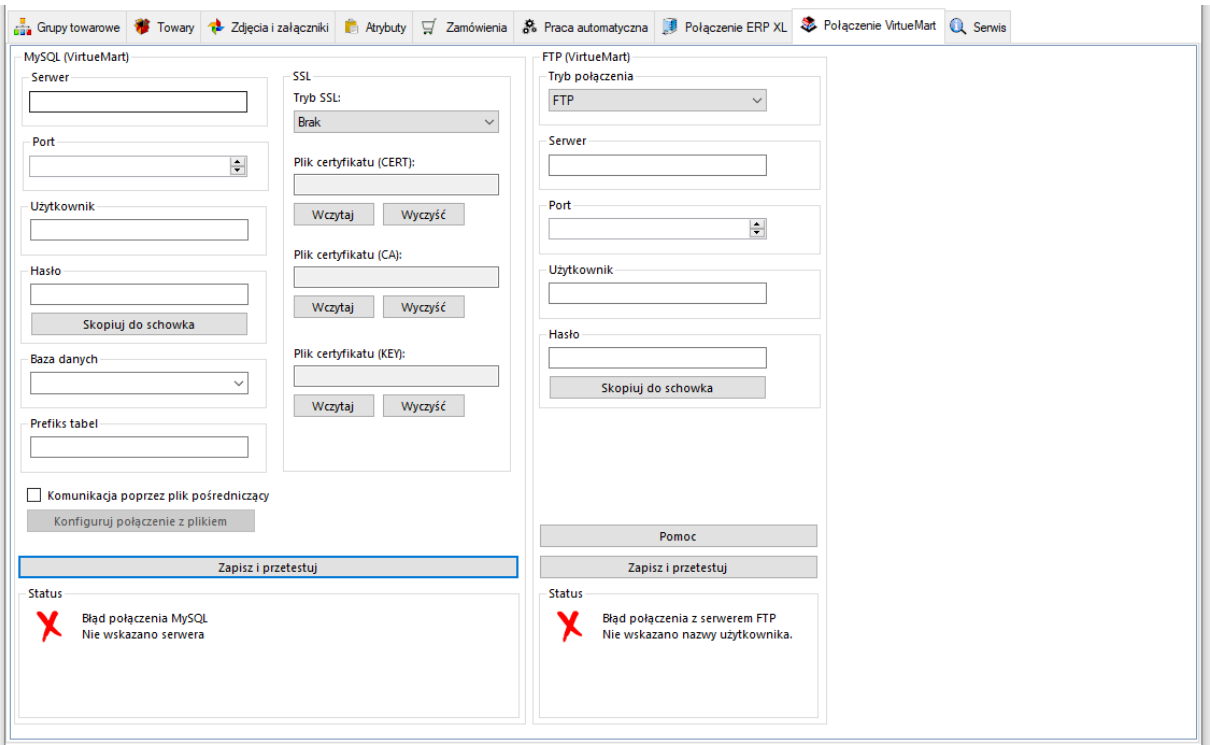

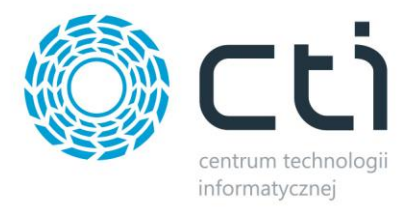

### **3.1. MySQL (VirtueMart)**

W następnym kroku konfiguracji należy nawiązać połączenie z serwerem i bazą MySQL sklepu internetowego. W sekcji *MySQL (***VirtueMart***)* należy uzupełnić następujące dane dostępowe:

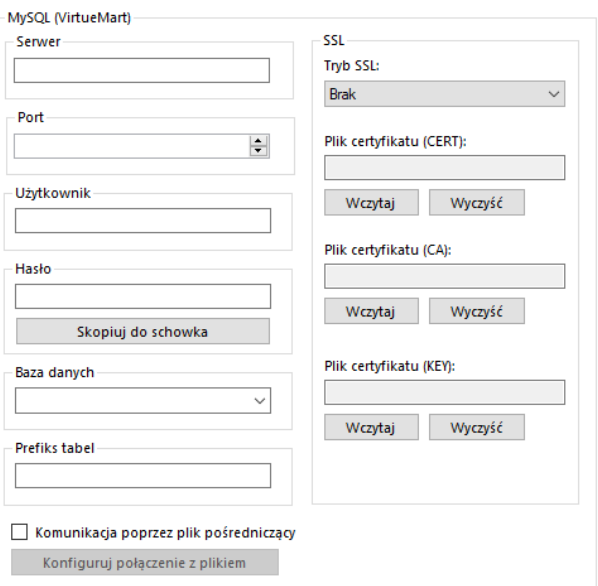

- *Serwer*  nazwa serwera MySQL, na którym znajduje się baza sklepu
- *Port*  port serwera MySQL (domyślnie *3306*)
- *Użytkownik*  nazwa użytkownika z dostępem do serwera
- *Hasło* hasło użytkownika
- *Baza danych*  nazwa bazy danych, na której został zainstalowany sklep
- *Prefiks tabel*  prefiks tabel sklepów w bazie MySQL
- *Komunikacja poprzez plik pośredniczący*  możliwość integracji dla sklepów bez bezpośredniego dostępu do bazy MySQL, szczegóły tego typu połączenia zostały opisane w programie:

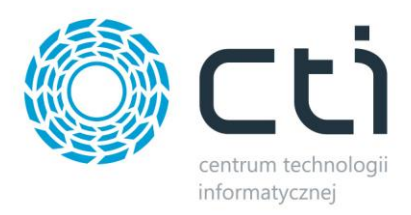

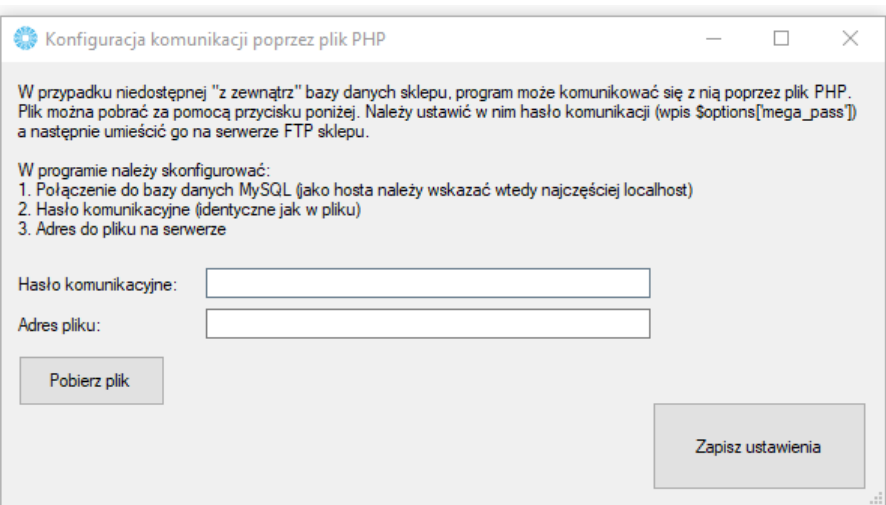

• *SSL –* możliwość wgrania plików odpowiedzialnych za certyfikaty

Po uzupełnieniu wszystkich danych należy kliknąć *Zapisz i przetestuj*. Jeżeli pojawi się błąd, należy sprawdzić poprawność wprowadzonych danych.

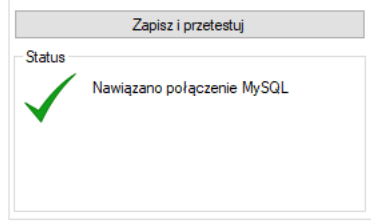

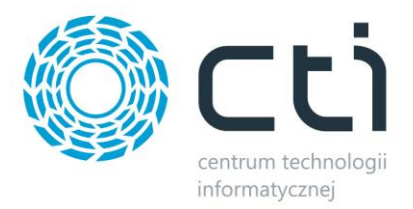

# **3.2. FTP (VirtueMart)**

Tutaj potrzebne będą dane dostępowe do serwera FTP na którym wgrany jest sklep internetowy. Przesyłane na niego będą zdjęcia produktów na sklepie internetowym oraz dokumenty .pdf.

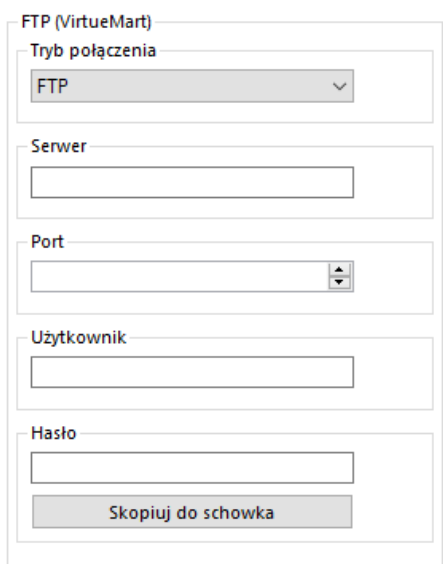

- *Tryb połącznia –* możliwość określenia trybu FTP bądź FTPS
- *Serwer –* ścieżka dostępowa do plików sklepu np. <ftp://nazwa.pl/VirtueMart/>
- *Użytkownik –* nazwa użytkownika serwera FTP
- *Hasło –* hasło dostępowe danego użytkownika

Po poprawnym uzupełnieniu okienek należy *Zapisać i przetestować* ich poprawność. Jeśli wszystko się zgadza, wyświetlony zostanie komunikat:

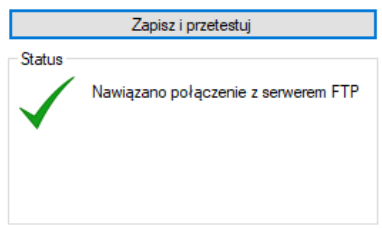

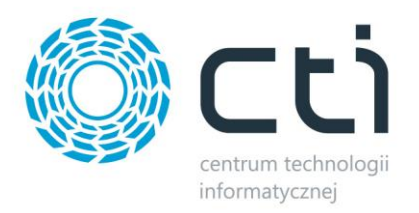

#### **4. Grupy towarowe**

VirtueMart Integrator by CTI umożliwia wysyłanie kategorii stworzonych w Comarch ERP do sklepu VirtueMart. Aby tego dokonać należy udać się do zakładki *Grupy towarowe* i po krótkiej konfiguracji, dokonać wysyłki.

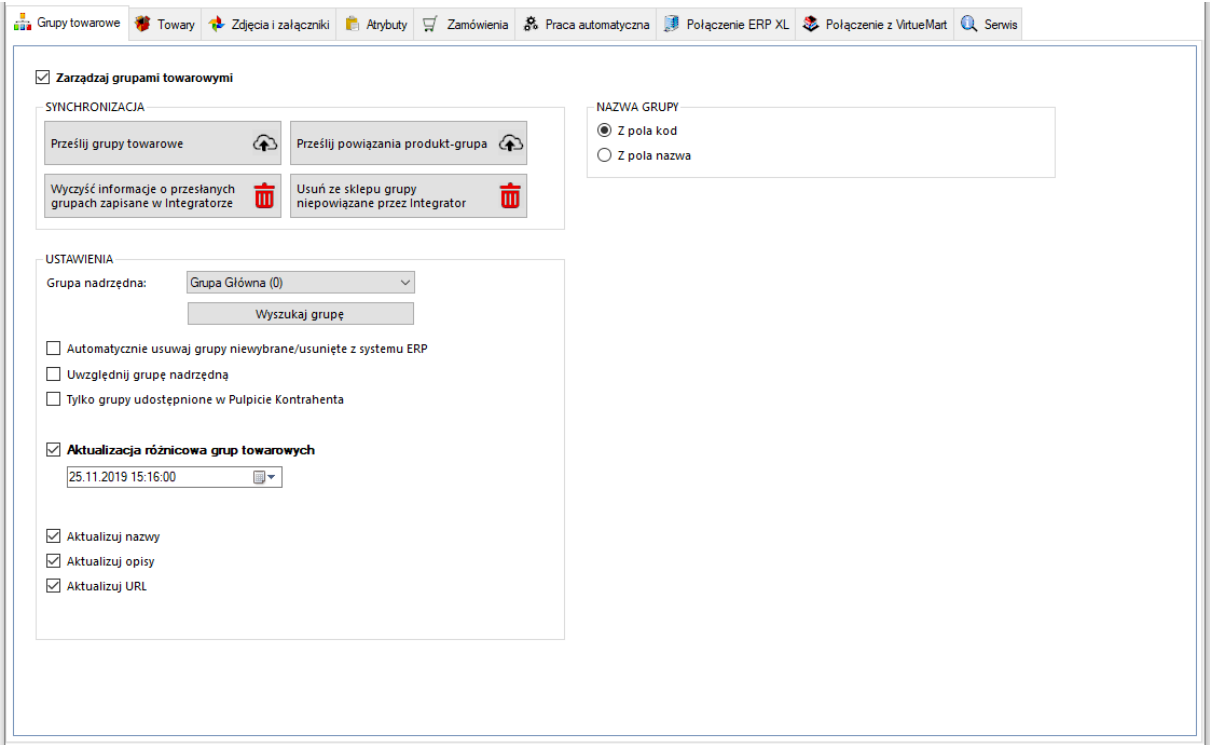

- *SYNCHRONIZACJA –* poprzez przycisk *Prześlij grupy towarowe*, nastąpi synchronizacja pomiędzy Comarch ERP a sklepem internetowym po odpowiednim skonfigurowaniu: kategorie mogą zostać stworzone, usunięte lub zaktualizowane
- *Prześlij powiązania produkt – grupa –* funkcja ta służy do powiązania produktów z kategoriami na sklepie internetowym, wymagane jest sparowanie grup w ERP z kategoriami na sklepie
- *Wyczyść informacje/Usuń ze sklepu –* przyciski umożliwiające wyczyszczenie powiązań między przesłanymi grupami do sklepu on-line a Comarch ERP oraz hurtowe wykasowanie tych niepowiązanych na sklepie www
- *Grupa nadrzędna –* sekcja dająca możliwość skonfigurowania, przed przesłaniem do sklepu internetowego, nadrzędnej kategorii poniżej której zostanie przesłane całe drzewko kategorii, wraz z hierarchią, z systemu Comarch ERP

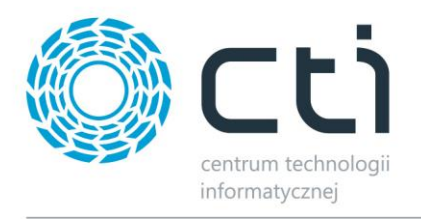

- *Automatycznie usuwaj grupy niewybrane/usunięte z systemu ERP –* możliwość określenia czy niewybrane, bądź usunięte, z Comarch ERP kategorie mają zostać usunięte również ze sklepu on-line
- *Uwzględniaj grupę nadrzędną –* po zaznaczeniu tej opcji, kategoria nadrzędna również zostanie przesłana do sklepu
- *Tylko grupy udostępnione w Pulpicie Kontrahenta –* nałożenie warunku tego znacznika dla przesyłanych grup we wskazanym w ERP drzewku
- *Aktualizacja różnicowa –* opcja narzucenia warunku daty oraz godziny dla przesyłu informacji z ERP do sklepu, program automatycznie uzupełnia wartości odpowiednie dla ostatniego wykonanego poprawnie zadania
- *Aktualizowane pola –* checki dają możliwość pominięcia aktualizacji poszczególnych wartości podczas aktualizacji kategorii na sklepie
- *Nazwa grupy –* możliwość wyboru czy nazwa tworzonej kategorii na sklepie on-line ma być pobierana z pola Kod grupy czy Nazwa grupy w Comarch ERP

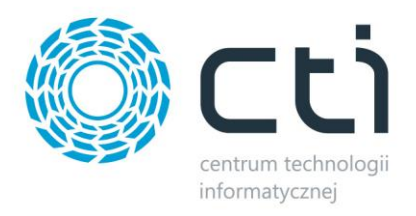

#### **5. Towary**

Jest to zakładka w której należy skonfigurować i zsynchronizować towary między Comarch ERP a sklepem VirtueMart. Podzielona jest ona na kilka sekcji.

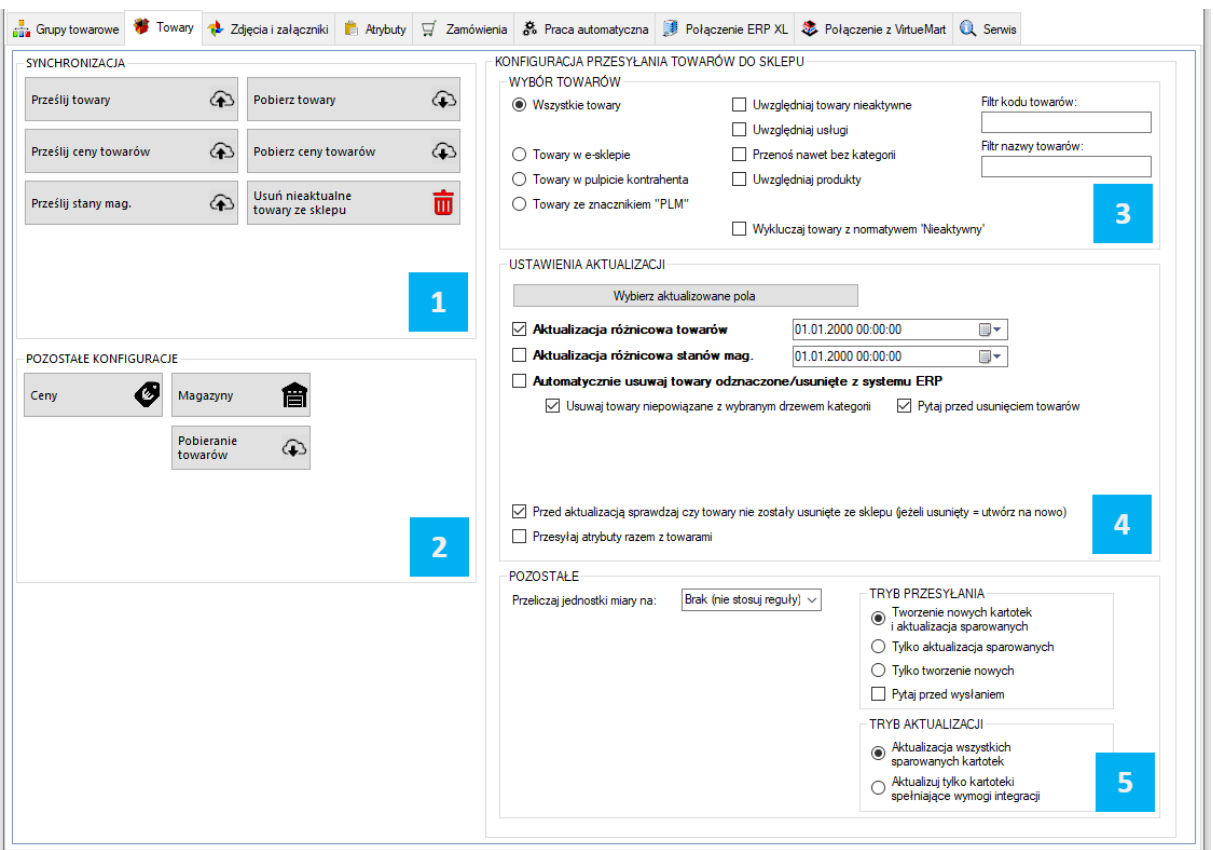

*SYNCHRONIZACJA –* sekcja wykonywania poszczególnych funkcji programem w zakresie synchronizacji towarów

 $\mathbf{2}$ *POZOSTAŁE –* w tej sekcji znajdują się narzędzia umożliwiające skonfigurowanie cen, magazynów branych pod uwagę podczas synchronizacji

*WYBÓR TOWARÓW –* sekcja określenia przesyłu towarów z Comarch ERP do sklepu www

*USTAWIENIA AKTUALIZACJI –* sekcja umożliwiająca skonfigurowanie i wykonanie aktualizacji różnicowej

*POZOSTAŁE -* sekcja definiująca tryb pracy programu w zakresie tworzenia i aktualizowania kartotek towarowych

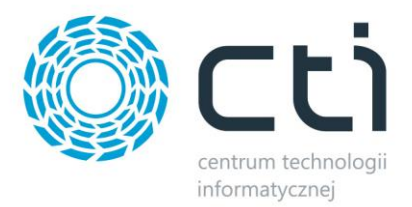

# **5.1. Synchronizacja**

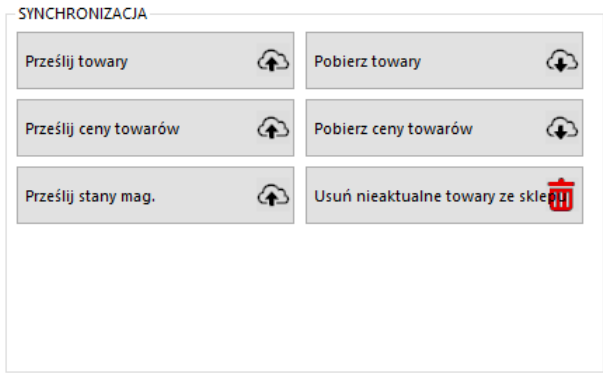

- *Prześlij towary –* przycisk służący do przesłania towarów wraz z kompletną ich konfiguracją (cenami, kodami, nazwami, symbolami itp.) z systemu ERP do sklepu
- *Prześlij ceny towarów –* przycisk ręcznego wywołania przesyłu cen z ERP do sklepu on-line
- *Prześlij stany mag. –* opcja przesyłu jedynie stanów magazynowych z ERP do sklepu on-line
- *Pobierz towary -* przycisk wywołujący funkcję pobierania oraz aktualizowania towarów ze sklepu do Comarch ERP
- *Pobierz ceny towarów –* j.w. w zakresie pobierania cen ze sklepu do ERP
- *Usuń nieaktualne towary ze sklepu –* funkcja usuwania ze sklepu kartotek nie spełniających wymogów integracji (przynależność do grupy, znaczniki, filtry), dotyczy jedynie kartotek przesłanych przez program

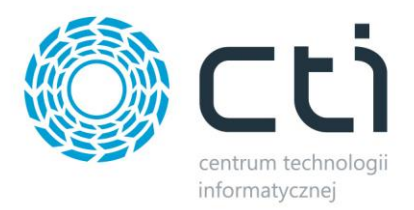

# **5.2. Pozostałe**

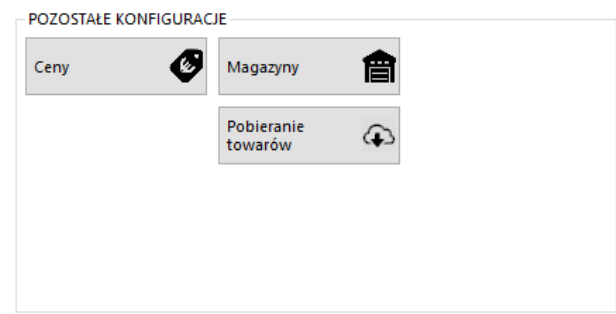

Sekcja umożliwiająca skonfigurowanie poszczególnych, przesyłanych, najważniejszych parametrów towarów.

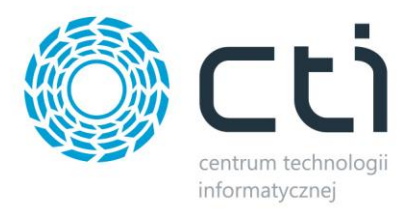

#### **5.2.1. Ceny**

Przycisk wywołujący okno konfiguracji cen, daje możliwość określenia które z cen w Comarch ERP ma być ceną podstawową, która promocyjną, czy mają uwzględniać Rabaty, jak również zdefiniować grupy cen towarów pobieranych ze sklepu on-line

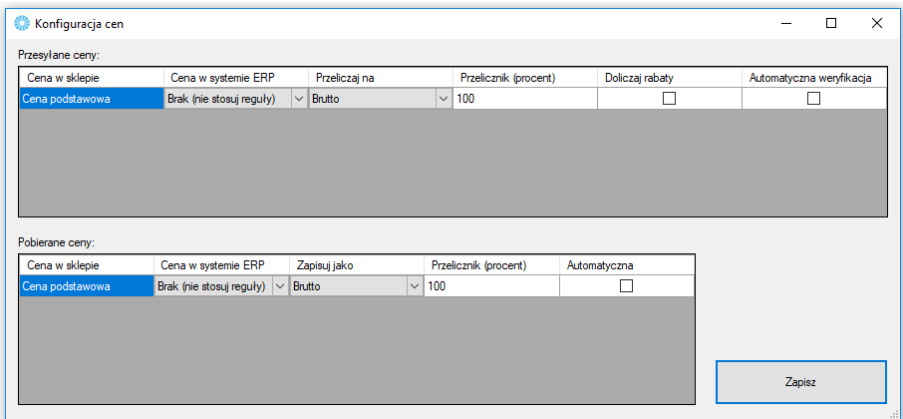

#### *PRZESYŁANE CENY*

- *Cena w sklepie –* określenie której ceny zdefiniowanej na sklepie on-line będzie się tyczyła konfiguracja
- *Cena w systemie ERP –* z menu kontekstowego należy wybrać cenę zdefiniowaną w ERP której wartości będą eksportowane
- *Przeliczaj na –* opcja zdefiniowania czy ceny eksportowane mają być w wartości Brutto czy też Netto
- *Przelicznik (procent) –* opcja określenia ile procent wartości wyjściowej danej ceny ma zostać przesłane na sklep www
- *Doliczaj rabaty –* opcja zezwalająca na uwzględnienie rabatów zdefiniowanych w Comarch ERP w zakładce *Ogólne – Rabaty* (jeden towar/wszyscy kontrahenci)
- *Automatyczna weryfikacja –* po zaznaczeniu tej opcji ceny o wartości 0 nie zostaną przesłane na sklep internetowy

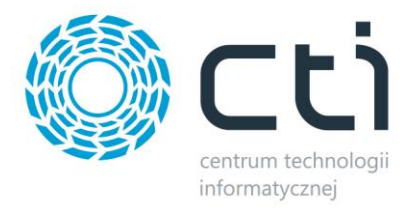

#### *POBIERANE CENY*

- *Cena w sklepie –* określenie której ceny zdefiniowanej na sklepie on-line będzie się tyczyła konfiguracja
- *Cena w systemie ERP –* z menu kontekstowego należy wybrać cenę zdefiniowaną w ERP której wartości będą eksportowane
- *Przelicznik (procent) –* opcja określenia ile procent wartości wyjściowej danej ceny ma zostać przesłane do ERP
- *Automatyczna weryfikacja –* po zaznaczeniu tej opcji ceny o wartości 0 nie zostaną przesłane na sklep internetowy

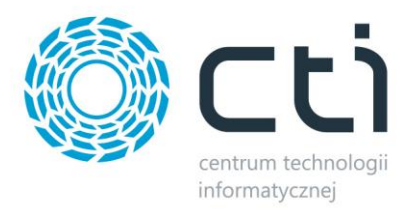

#### **5.2.2. Magazyny**

Okno konfiguracyjne w którym określane są magazyny synchronizacji towarów w okienku wywoływanym przyciskiem *Magazyny*.

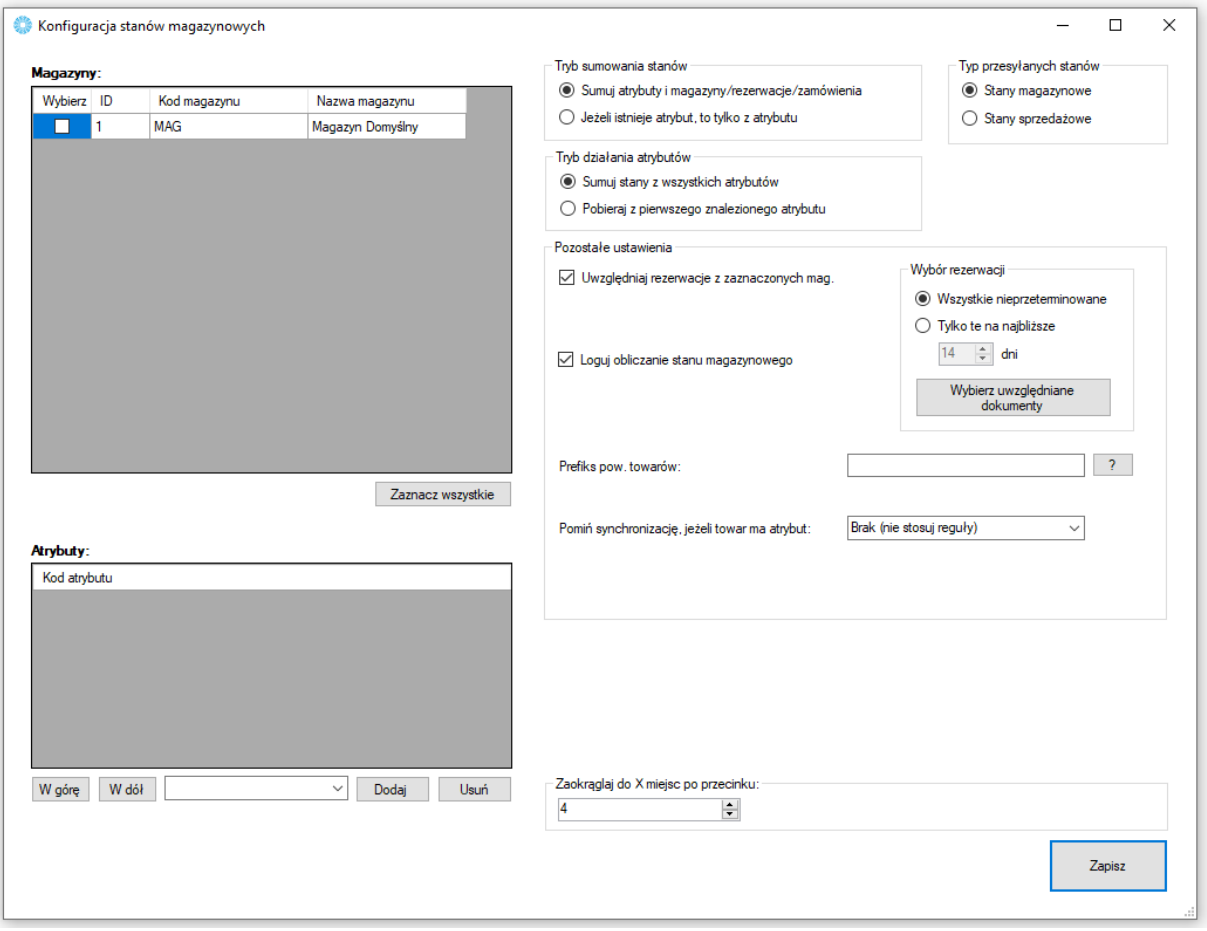

- *Okienko wyboru magazynów –* w nim zaznaczane są utworzone w Comarch ERP magazyny które będą brane po uwagę podczas wysyłki towarów, przycisk *Zaznacz wszystkie* spowoduje zaznaczenie wszystkich dostępnych magazynów
- *Okienko wyboru atrybutów –* z listy na dole należy wybrać atrybuty liczbowe, określające stany magazynowe jeśli te mają być brane pod uwagę (domyślnie odwzorowanie na sklepie jest 1:1 względem Comarch ERP) oraz, dzięki przyciskom *"W górę"* i *"W dół"*, określić ich kolejność w jakiej mają być brane pod uwagę podczas synchronizacji
- *Tryb sumowania stanów –* należy określić w jaki sposób program ma przesyłać stany magazynowe – dostępne są opcje sumowania stanu z Comarch ERP wraz z wartością z wybranego atrybutu, bądź też branie pod uwagę jedynie wartości atrybutu
- *Tryb działania atrybutów –* opcja dająca możliwość zdefiniowania synchronizacji stanów magazynowych pobieranych z wartości atrybutów
- *Typ przesyłanych stanów –* należy określić którego typu wartości stanów magazynowych mają być przekazywane do sklepu

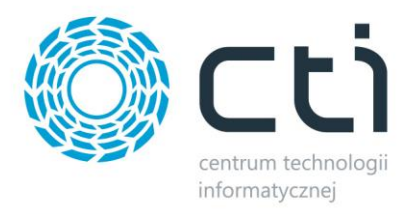

- *Uwzględniaj rezerwacje w przesyłanych stanach mag. –* opcja dzięki której program Morfeusz będzie brał pod uwagę rezerwacje towaru w Comarch ERP pomniejszając dostępną ilość asortymentu o ilość zarezerwowanych towarów
- *Wybierz uwzględniane dokumenty –* wywołanie okna wyboru dokumentów z których mają być brane pod uwagę rezerwacje towarów
- *Prefiks pow. towarów –* opcja sumowania przekazywanych do sklepu stanów magazynowych produktów w oparciu o wspólną wartość kodów produktów
- *Pomiń synchronizację jeśli towar ma atrybut –* możliwość wskazania atrybutu którego pojawienie się na karcie produktu w ERP, spowoduje pominięcie synchronizację jego stanu magazynowego

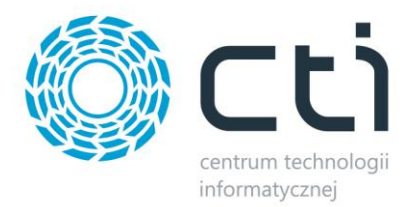

# **5.2.3.Pobieranie towarów**

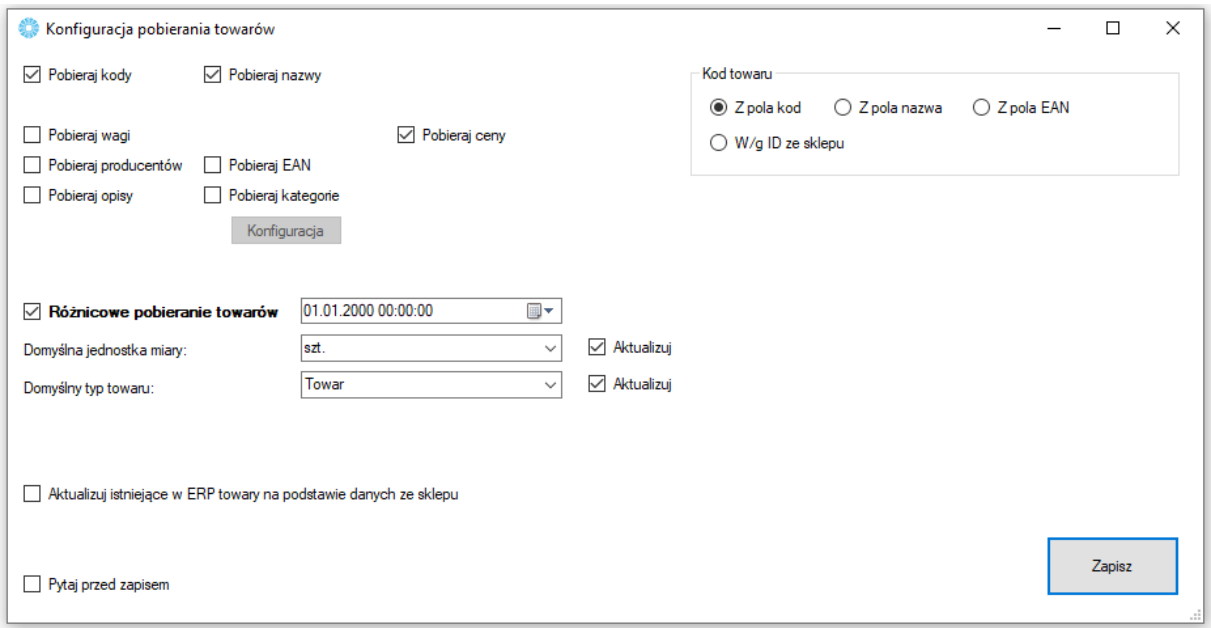

Sekcja umożliwiająca skonfigurowanie towarów pobieranych ze sklepu internetowego do Comarch ERP.

- *Pobieraj kody, nazwy… -* spis pól branych pod uwagę podczas aktualizacji towarów w ERP
- *Pobieraj kategorie –* opcja dająca możliwość automatycznego przypisywania pobieranym/aktualizowanym towarom ze sklepu dodatkowych grup towarowych w ERP, konieczne są aktywne powiązania kategoria – grupa towarowa
- *Różnicowe pobieranie towarów –* po zaznaczeniu tej opcji, przesyłane będą jedynie te wartości towarów, w których wystąpiła zmiana treści od daty oraz godziny określonych w polu obok
- *Domyślna jednostka miary –* określa domyślną jednostkę miary zdefiniowaną w Comarch ERP
- *Domyślny typ towaru –* możliwość wyboru czy nowa kartoteka ma zostać stworzona jako Towar czy Usługa
- *Aktualizuj istniejące towary… -* opcja aktualizacji powiązanych ze sobą kartotek w Comarch ERP podczas pobierania towarów ze sklepu
- *Pytaj przed zapisem –* podczas nadpisywania danych w ERP, program wygeneruje listę konieczną do potwierdzenia przez operatora
- *Kod towaru –* alternatywne źródła dla przekazywanych do ERP wartości kodów towarów

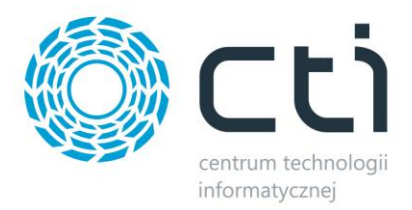

### **5.3. Wybór towarów**

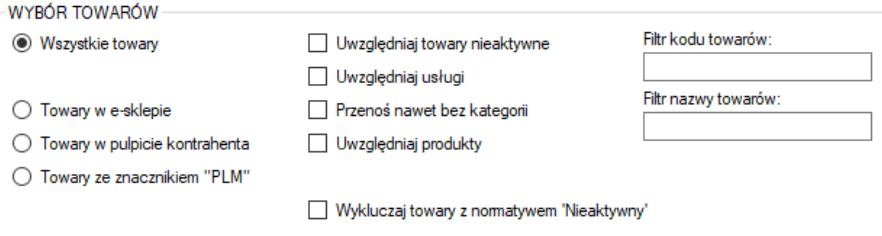

Sekcja służąca określeniu jakie dokładnie towary mają być brane pod uwagę podczas synchronizacji.

- *Wszystkie towary –* brak warunku koniecznego znacznika na kartotece towarowej dla integracji
- *Towary w e-sklepie –* integracji podlegać będą jedynie towary z zaznaczoną tą opcją w Comarch ERP
- *Towary w pulpicie kontrahenta –* integracji podlegać będą jedynie towary z zaznaczoną tą opcją w Comarch ERP
- *Towary ze znacznikiem "PLM"* integracji podlegać będą jedynie towary z zaznaczoną tą opcją w Comarch ERP
- *Uwzględnij towary nieaktywne –* pozwala na integrację towarów mających w Comarch ERP ustawiony parametr *Karta nieaktywna*
- *Uwzględniaj usługi –* zaznaczenie opcji spowoduje że na sklep www również zostanie przesłany asortyment będący usługami
- *Przenoś nawet bez kategorii –* zdejmuje z zakresu przesyłanych i aktualizowanych towarów warunek przynależenia do kategorii
- *Uwzględniaj produkty -* zaznaczenie opcji spowoduje że na sklep www również zostanie przesłany asortyment będący produktami
- *Wykluczaj towary z nomatywem "Nieaktywny"* podczas przesyłu nie będą brane pod uwagę towary z nomatywem "Nieaktywny"
- *Filtr kodów / nazw przesyłanych / aktualizowanych towarów –* poprzez zastosowanie filtrów tekstowych, program będzie brał podczas synchronizacji jedynie towary spełniające warunki filtrowania

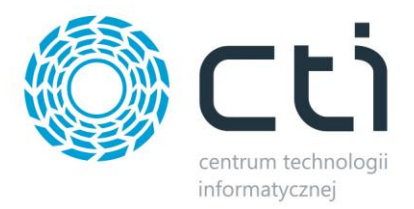

# **5.4. Ustawienia aktualizacji**

Sekcja umożliwiająca skonfigurowanie które dane mają podlegać aktualizacji podczas *Przesyłania towarów*.

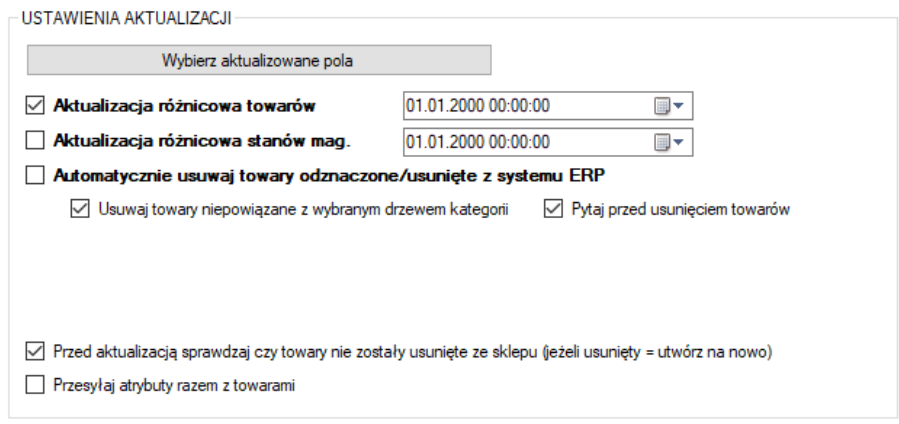

• *Wybierz aktualizowane pola –* wywołanie okienka z możliwością odznaczenia poszczególnych pól branych pod uwagę podczas aktualizacji zarówno pełnej, jak i różnicowej, dostępne opcje:

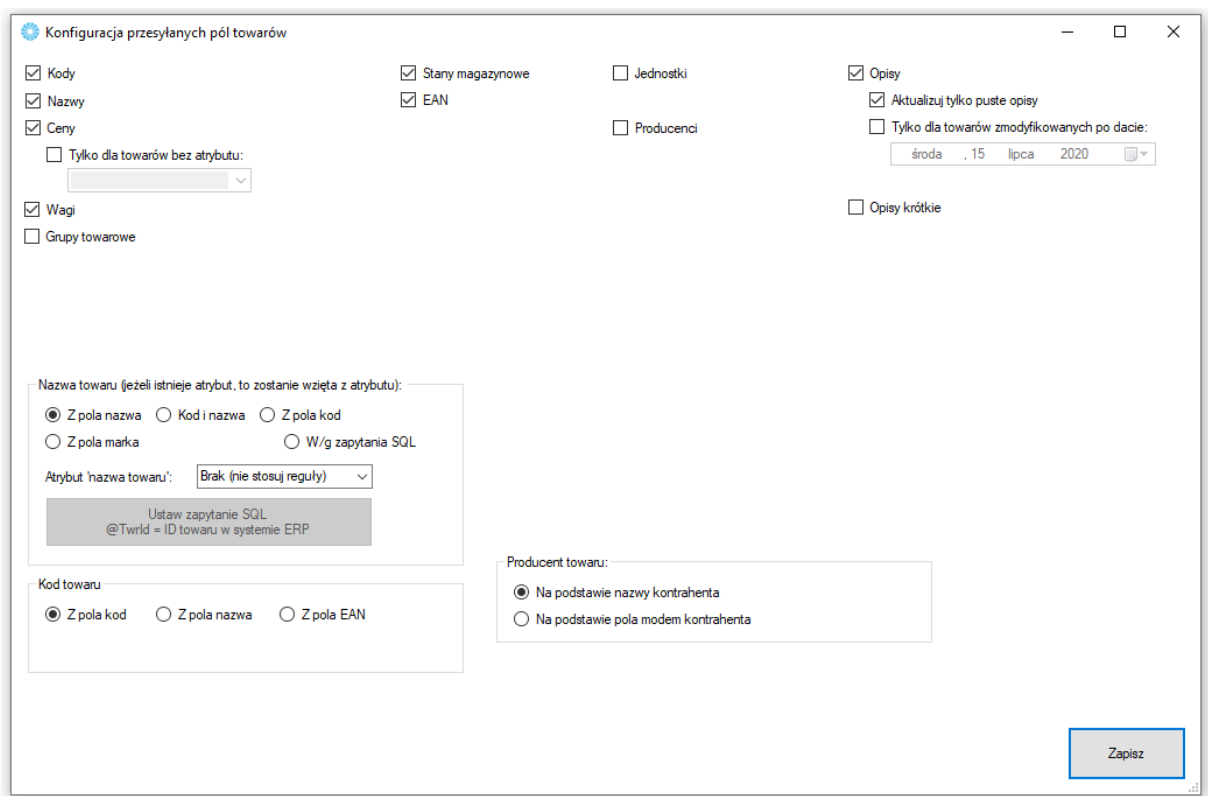

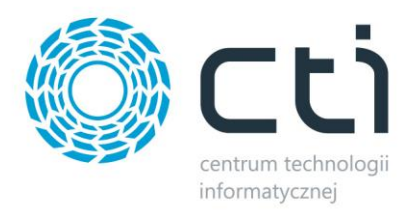

- *Aktualizuj kody towarów, nazwy towarów itp.* możliwość dostosowania które z parametrów mają być brane pod uwagę podczas aktualizacji
- *Pola wyboru nazwy, kod, producenta–* możliwość zdefiniowania źródła przesyłanych treści pod potrzeby operatora
- *Aktualizacja różnicowa towarów –* po zaznaczeniu tej opcji, przesyłane będą jedynie te wartości towarów, w których wystąpiła zmiana treści od daty oraz godziny określonych w polu obok
- *Aktualizacja różnicowa stanów magazynowych –* zaznaczenie opcji spowoduje że aktualizowane różnicowo będą stany magazynowe (osobna funkcja w programie) zmienione od daty oraz godziny określonych w polu obok
- *Automatycznie usuwaj towary odznaczone/usunięte z systemu ERP -* opcja umożliwiająca wymuszenie wykasowania z bazy sklepu on-line towarów niespełniających warunków integracji
- *Usuwaj towary niepowiązane z wybranym drzewem kategorii –* zaznaczenie opcji ograniczy usuwanie towarów do tych nieznajdujących się w sparowanym drzewie kategorii
- *Pytaj przed usunięciem towaru –* każdorazowa próba usunięcia towaru ze sklepu, będzie poprzedzona oknem wymagającym potwierdzenia
- *Przed aktualizacją sprawdzaj czy towary nie zostały usunięte ze sklepu -* Możliwość weryfikacji istnienia towarów w sklepie przed ich aktualizacją (czy nie zostały usunięte / zmienione ID). W przypadku gdy zostały usunięte, zostanie podjęta próba stworzenia produktu
- *Przesyłaj atrybuty razem z towarami –* opcja daje możliwość jednoczesnego eksportu przypisanych i wybranych w zakładce Atrybuty wartości wraz z towarami

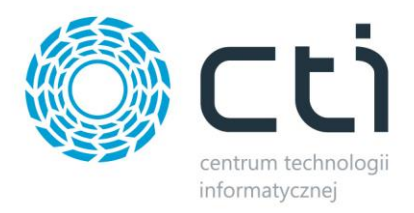

# **5.5. Pozostałe**

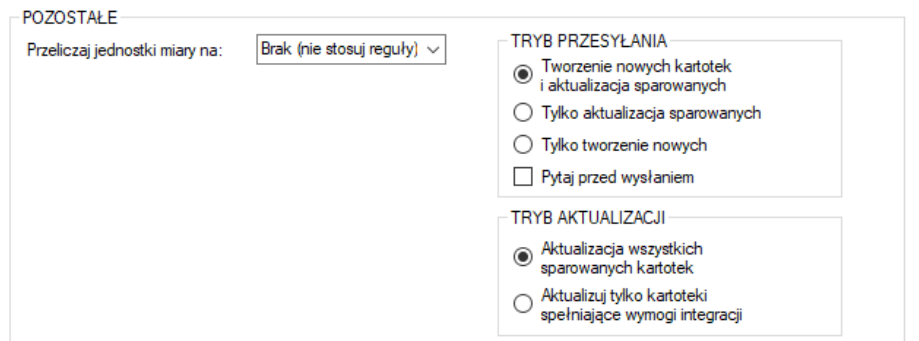

Sekcja ustawień towarów przesyłanych z Comarch ERP do sklepu internetowego.

- *Przeliczaj jednostki miary na* opcja wyboru z jakiego przelicznika mają być eksportowane wartości stanów magazynowych na sklep internetowy, wskazana i przesłana zastępcza jednostka miary ma wpływ na przekazywany stan magazynowy, cenę produktu oraz jego wagę
- *Tryb przesyłania –* możliwość określenia trybu pracy programu w obrębie tworzenia/aktualizowania kartotek
- *Tryb aktualizacji –* możliwość określenia czy aktualizowane mają być wszystkie sparowane kartoteki, czy tylko te spełniające aktualnie ustawione warunki przesyłu

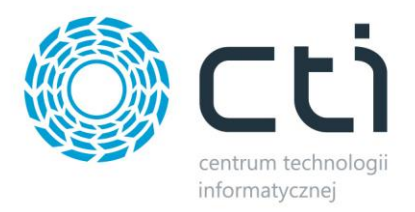

# **6. Zdjęcia**

Kolejna zakładka służy do skonfigurowania i synchronizacji zdjęć z bazy Comarch ERP bądź dowolnej lokalizacji dyskowej, do sklepu internetowego. Należy określić źródło zdjęć które mają zostać zaczytane i przesłane na serwer e-sklepu oraz przypisane do produktów.

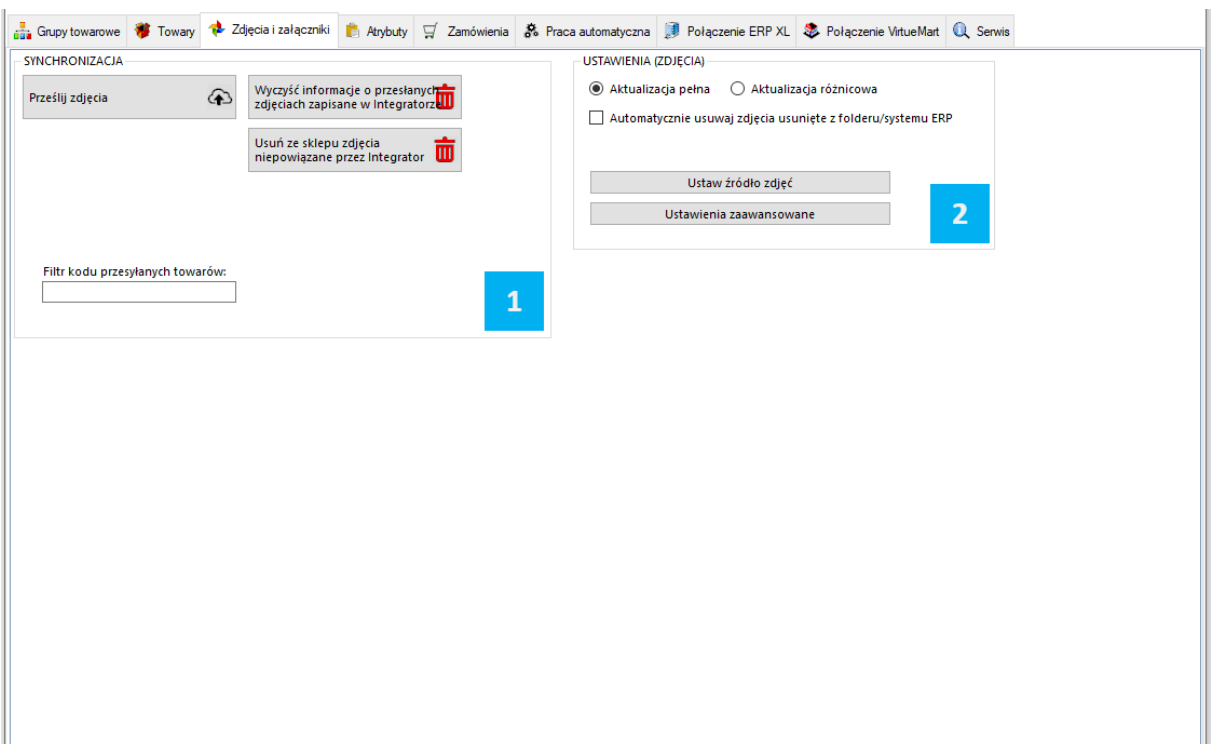

Składa się ona z dwóch sekcji:

- *SYNCHRONIZACJA* wywołanie przesyłu zdjęć oraz określenie jego zakresu
- *USTAWIENIA (ZDJĘCIA)* sekcja określająca ustawienia przesyłu zdjęć

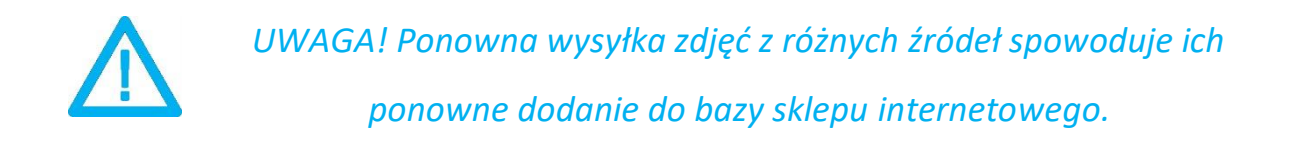

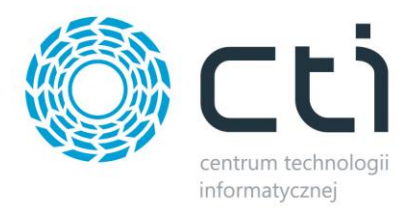

# **6.1. Synchronizacja**

Sekcja służąca do wysyłki/synchronizacji przesłanych już zdjęć między źródłem a sklepem.

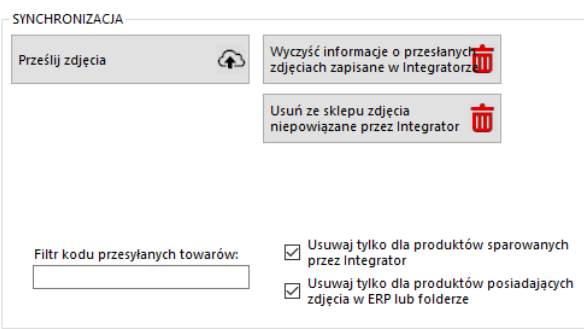

- *Prześlij zdjęcia –* przycisk wywołujący skonfigurowany wcześniej przesył zdjęć do sklepu internetowego
- *Wyczyść informacje o przesłanych zdjęciach…* likwiduje wszelkie powiązania wewnątrz programu w relacji zdjęcia ERP – sklep
- *Usuń ze sklepu zdjęcia niepowiązane*… funkcja umożliwiająca szybkie usunięcie wszystkich niepowiązanych przez program zdjęć
- *Usuwaj tylko dla produktów sparowanych przez Integrator –* zaznaczenie opcji spowoduje że podczas usuwania zdjęć z galerii, program będzie brał jedynie pod uwagę obrazy sparowanych towarów (Serwis -> Wyświetl sparowane towary)
- *Usuwaj tylko dla produktów posiadających zdjęcia w ERP lub folderze –* zawęża zakres usuwania zdjęć ze sklepu do tych towarów które mają pliki określone w źródle zdjęć
- *Filtr kodu przesyłanych towarów –* pole w którym można umieścić cały bądź fragment kodu produktów które mają być brane pod uwagę podczas wysyłki zdjęć

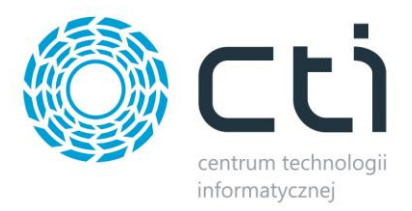

# **6.2. Przesyłanie zdjęć**

W tej sekcji należy skonfigurować synchronizację zanim zostanie ona wykonana.

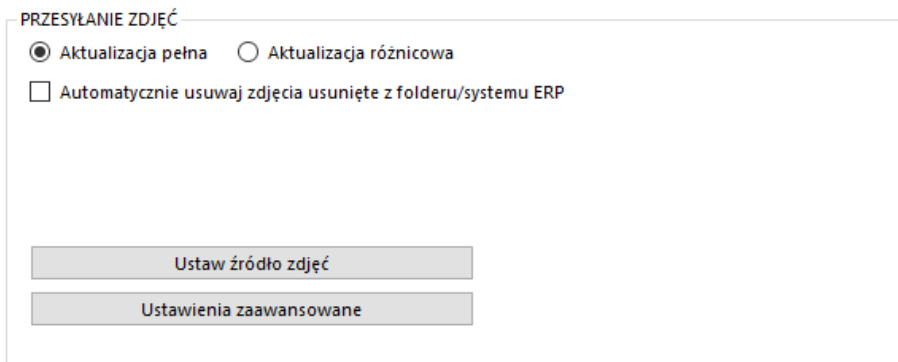

- *Aktualizacja pełna –* opcja polegająca na usunięciu wszystkich zdjęć z bazy sklepu www oraz przesłaniu ich na nowo wedle aktualnej konfiguracji
- *Aktualizacja różnicowa –* opcja polegająca na wysłaniu tylko tych danych, które uległy zmianie od ostatniego przesyłu
- *Automatycznie usuwaj zdjęcia*… opcja automatycznego usuwania zdjęć ze sklepu jeśli zostały wcześniej usunięte ze źródła

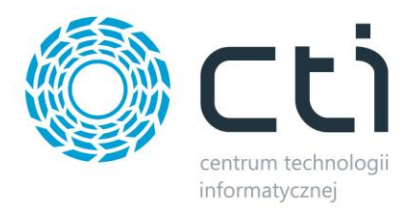

# **6.2.1. Źródło zdjęć**

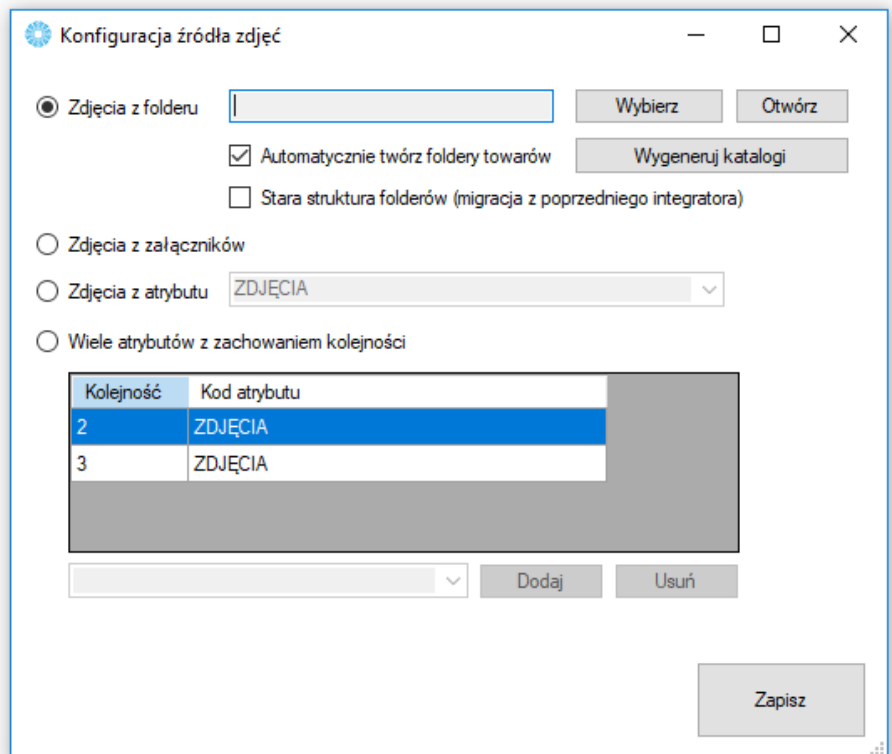

Sekcja określająca źródło z którego mają być wysyłane zdjęcia do sklepu internetowego.

- *Zdjęcia z folderu –* opcja którą należy zaznaczyć jeśli przesyłane zdjęcia znajdują się w wybranym folderze, nazwy folderów powinny być tożsame z kodem produktu, w folderze może znajdować się mnoga liczba zdjęć, obowiązuje alfabetyczna kolejność przesyłania zdjęć na sklep
- *Zdjęcia z załączników –* zdjęcia zostaną przesłane na serwer FTP z załączników produktów w bazie Comarch ERP, obowiązuje kolejność ID załączników
- *Zdjęcia z atrybutu –* zdjęcia zostaną przesłane do sklepu internetowego z wybranego, binarnego atrybutu towarów w Comarch ERP
- *Wiele atrybutów z zachowaniem kolejności –* opcja umożliwiająca przesyłanie zdjęć z kilku binarnych atrybutów towaru z bazy Comarch ERP, kolejność atrybutów odzwierciedla kolejność zdjęć na sklepie on-line

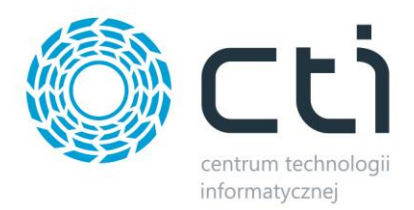

#### **6.2.2. Ustawienia zaawansowane**

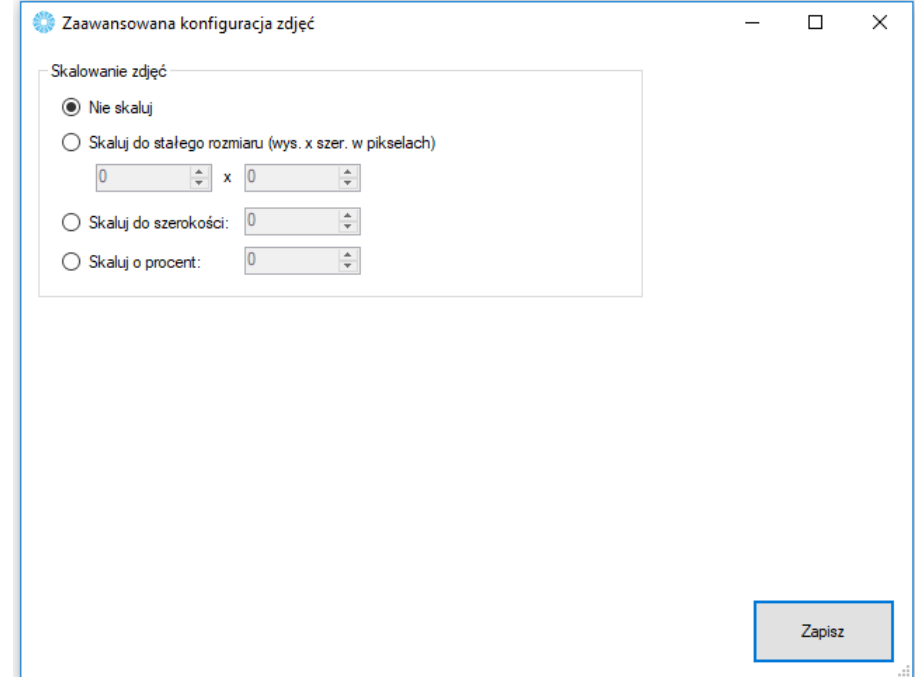

Wywołanie okna ustawień skalowania zdjęć pod indywidualne potrzeby sklepu internetowego.

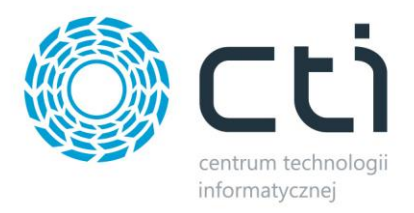

# **7. Atrybuty**

Zakładka *Atrybuty* służy do określenia, które atrybuty towarów z Comarch ERP będą eksportowane do sklepu i widoczne na kartotece produktowej oraz zarządzać wariantami produktów. Synchronizacja atrybutów ma miejsce po naciśnięciu przycisku *Prześlij atrybuty* w sekcji *SYNCHRONIZACJA.*

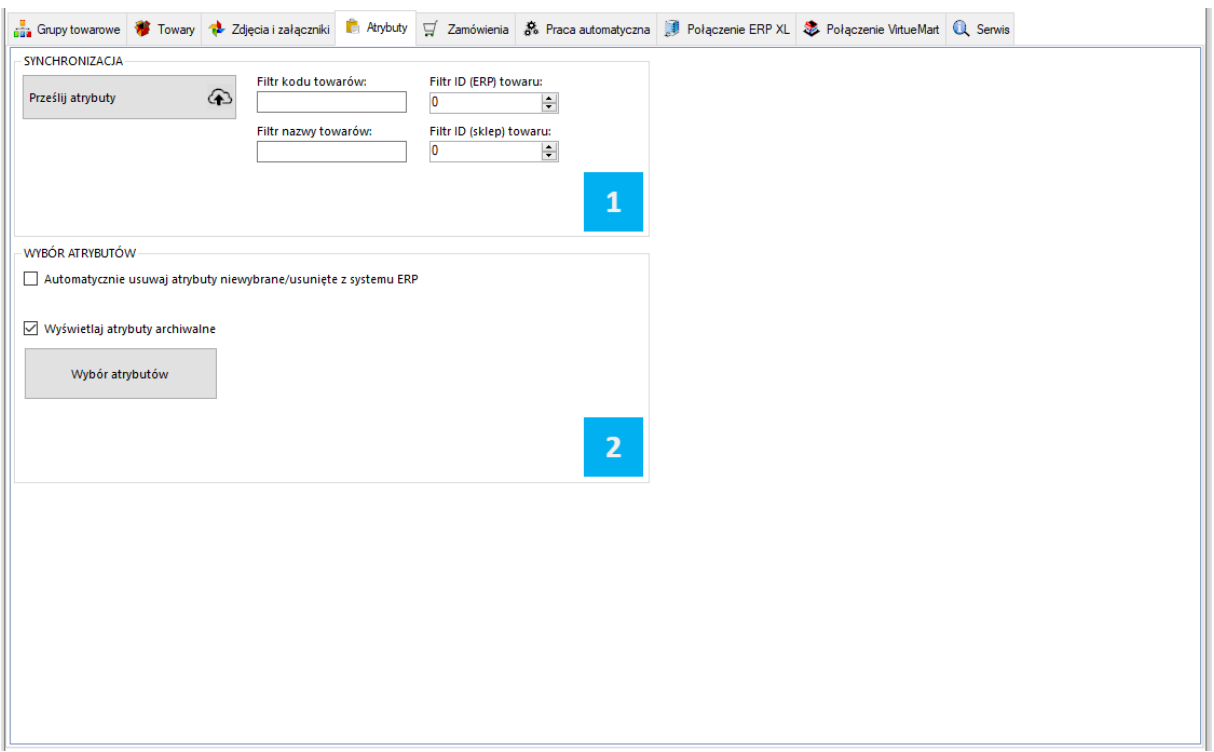

*SYNCHRONIZACJA –* sekcja odpowiedzialna za przesył atrybutów z Comarch ERP do sklepu www

*WYBÓR ATRYBUTÓW –* sekcja określająca które atrybuty i w jakiej roli mają zostać przesłane z Comarch ERP do sklepu

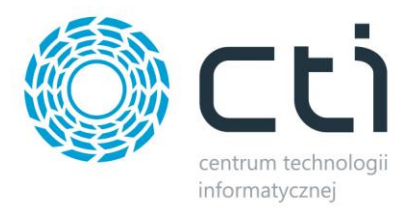

# **7.1. Wybór atrybutów**

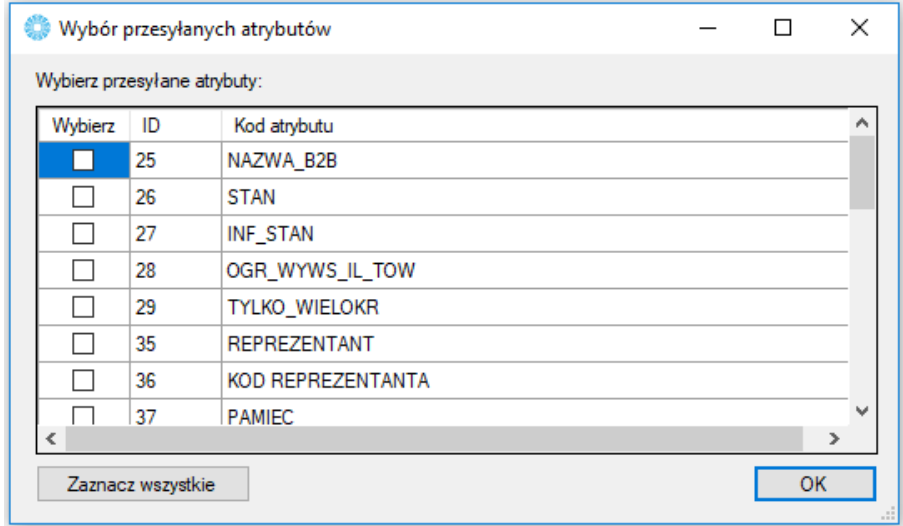

Sekcja w której można zarządzać synchronizacją atrybutów z Comarch ERP.

W rubryce *Wybierz* należy zaznaczyć które z atrybutów dostępnych w Comarch ERP mają być brane pod uwagę podczas integracji i przesłane do sklepu.

> *UWAGA! Kody wszelkich przesłanych atrybutów tekstowych, bądź w formie listy, wyświetlane będą jako Dodatkowe informacje w karcie produktu w sklepie internetowym, wraz z ich wartościami.*

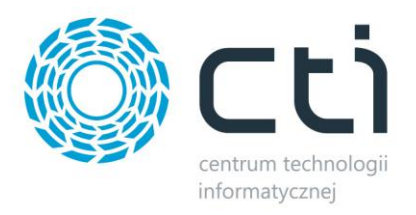

# **8. Zamówienia**

Zakładka ta opowiedzialna jest za konfigurację oraz synchronizację zamówień, złożonych za pośrednictwem skleu VirtueMart, z sysyemem Comarch ERP.

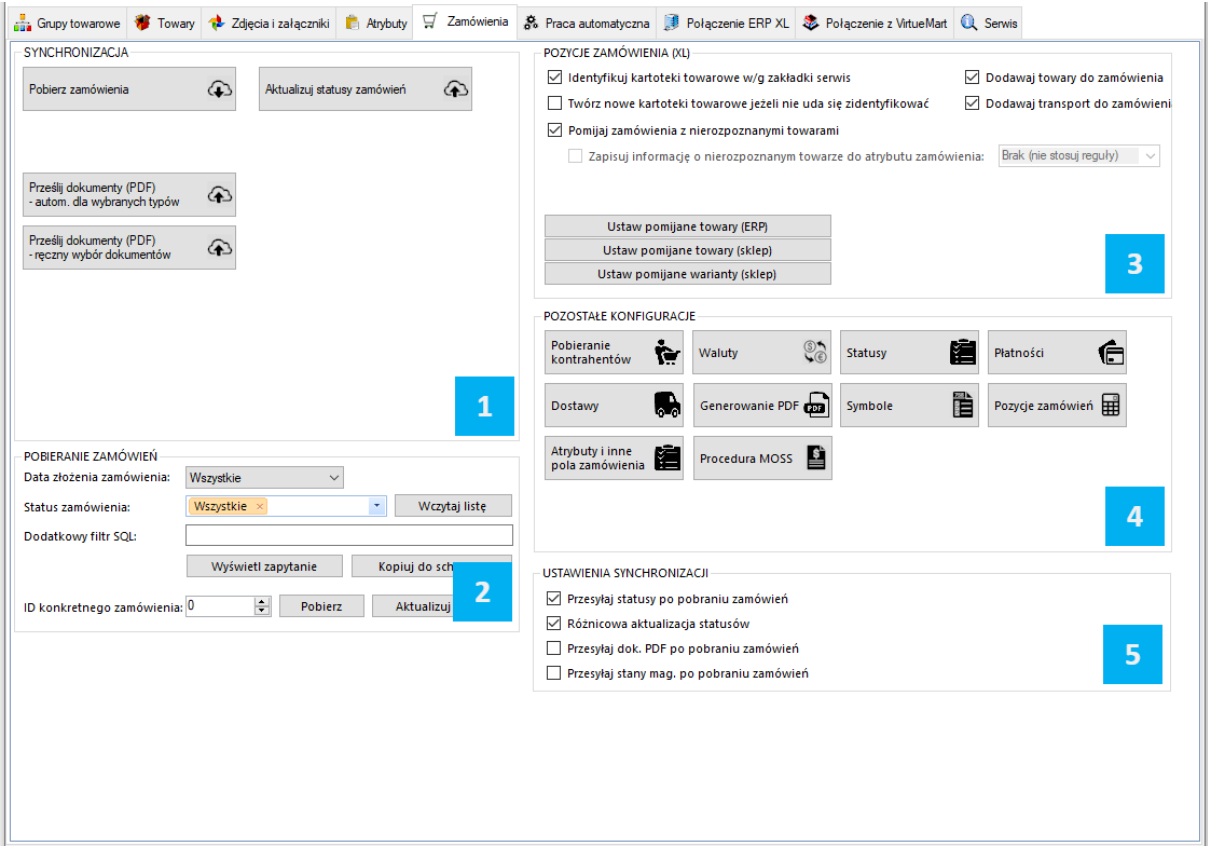

*SYNCHRONIZACJA –* sekcja odpowiedzialna za wywołanie ręczne synchronizacji zamówień oraz dokumentów .pdf

*POBIERANIE ZAMÓWIEŃ –* sekcja z filtrami określającymi zakres pobieranych zamówień ze sklepu

*POZYCJE ZAMÓWIEŃ –* sekcja z ustawieniami zakresu przydzielania kartotek do tworzonych dokumentów w systemie ERP

*POZOSTAŁE KONFIGURACJE –* sekcja z ustawieniami kontrahentów, walut, statusów, form płatności czy metod dostawy

*USTAWIENIA SYNCHRONIZACJI –* sekcja odpowiedzialna za powiązanie działania dodatkowe wykonywane po procesie pobierania zamówień

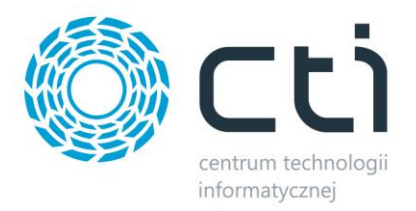

# **8.1. Synchronizacja**

Sekcja służąca do ręcznej synchronizacji zamówień po wcześneijszym jej skonfigurowaniu.

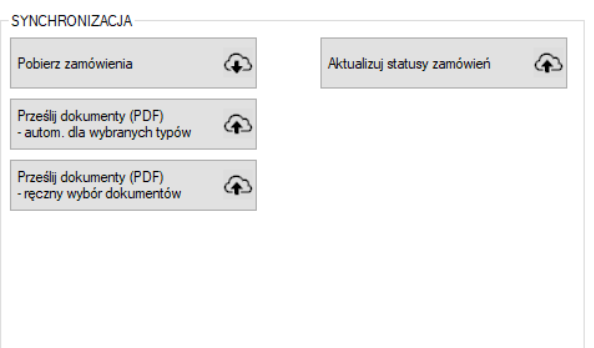

- *Synchronizuj zamówienia –* przycisk wywołujący funkcjonalność synchronizacji zamówień między sklepem a Comarch ERP
- *Synchronizuj dokumenty (PDF) –* przycisk służący do przesłania dokumentów PDF z Comarch ERP a sklepem internetowym
- *Prześlij statusy zamówień –* funkcja umożliwiająca aktualizację samych statusów zamówień po stronie sklepu on-line

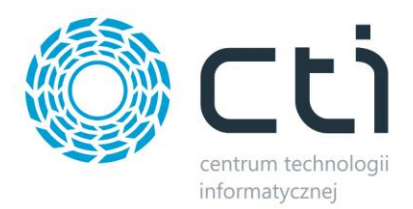

#### **8.1.1.Prześlij dokumenty (PDF) – ręczny wybór dokumentów**

Wywołane za pomocą funkcji okno, daje możliwość ręcznego eksportu dowolnego dokumentu z ERP na serwer FTP sklepu internetowego. Obsługiwane są wydruki standardowe oraz utworzone w technologii Crystal Reports.

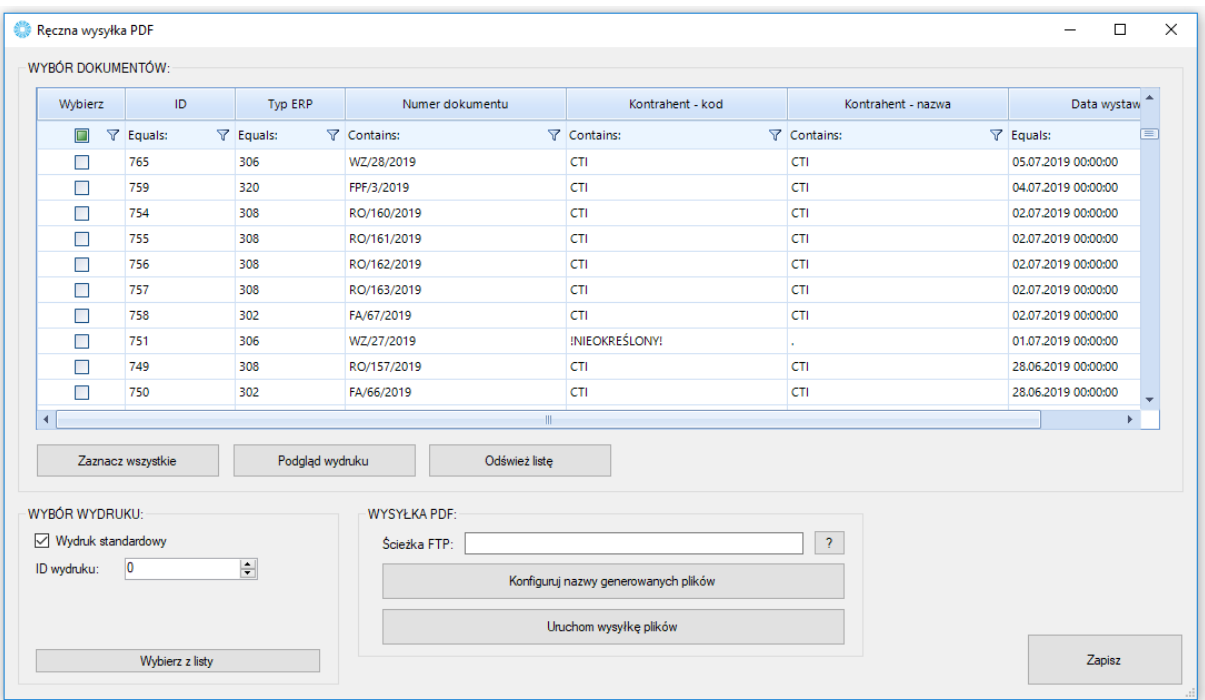

- *Okno wyboru dokumentów* z listy należy wybrać dokumenty które mają zostać przesłane na serwer z możliwością podglądu generowanego wydruku przed eksportem
- *Wybór wydruku –* możliwość określenia zdefiniowanego w ERP wydruku po jego ID lub też poprzez wybór z rozwijanej listy
- *Wysyłka pdf –* możliwość określenia ścieżki docelowej eksportu plików, skonfigurowania nazwy generowanych plików i uruchomienia eksportu

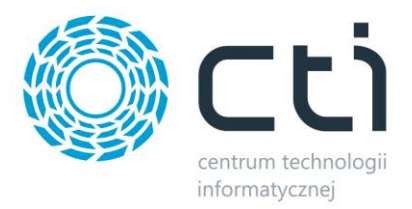

# **8.2. Pobieranie zamówień**

Sekcja ustawień filtrów pobieranych zamówień.

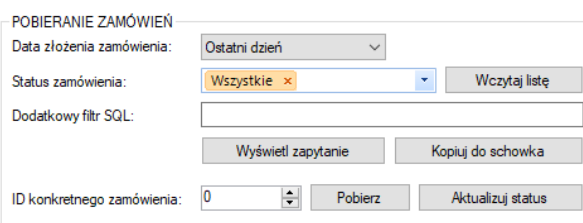

- *Data złożenia zamówienia* z listy należy wybrać okres synchronizacji zamówień, do wyboru są *Wszystkie, Ostatni dzień, tydzień* i *miesiąc* oraz *Od wybranej daty*.
- *Status zamówienia –* filtr określający zamówienia z jakim statusem, bądź statusami, na sklepie www mają być pobierane zamówienia
- *Dodatkowy filtr SQL –* dzięki zapytaniu SQL istnieje możliwość nałożenie dodatkowego, indywidualnego filtru na pobierane zamówienia
- *ID konkretnego zamówienia –* możliwość wskazania ID konkretnego zamówienia do pobrania

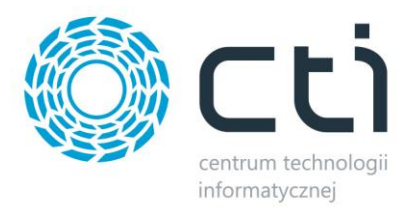

# **8.3. Pozycje zamówienia**

Sekcja w której należy określić zakres oraz sposób przydzielania kartotek na tworzonych dokumentach w systemie ERP.

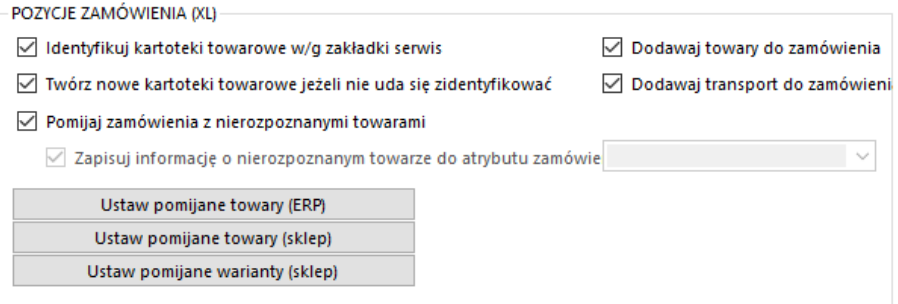

- *Identyfikuj kartoteki towarowe wg zakładki serwis –* zaznaczenie opcji spowoduje że program, przed próbą stworzenia nowej kartoteki bądź anulowaniem pobierania zamówienia, będzie starał się przypasować odpowiednik w ERP wedle ustawień Serwis – Parowanie towarów
- *Twórz nowe kartoteki towarowe… -* zaznaczenie opcji będzie skutkowało podjęciem próby założenie nowej kartoteki towarowej w ERP jeśli na zamówieniu wystąpi niesparowany towar
- *Dodawaj towary/transport do zamówienia –* możliwość określenia czy mają być dodawane na tworzonym dokumencie towary oraz kartoteki odpowiedzialne za zobrazowanie wybranej formy dostawy
- *Pomijaj zamówienia z nierozpoznanymi towarami –* możliwość pobierania zamówień z nierozpoznanymi towarami (domyślnie program pomija takie) wraz z informacją o tym fakcie przenoszoną do wskazanego atrybutu dokumentu

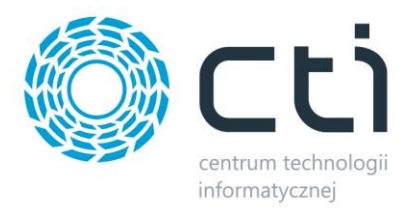

# **8.4. Pozostałe konfiguracje**

Sekcja umożliwiająca konfigurację kontrahentów, walut, statusów, form płatności czy metod dostawy.

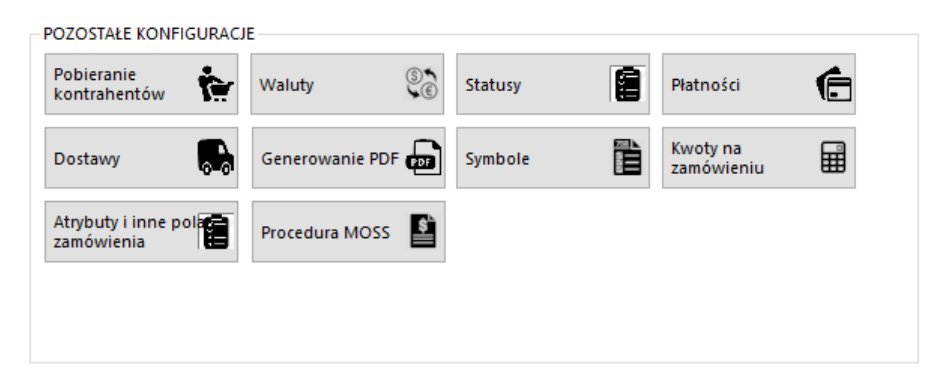

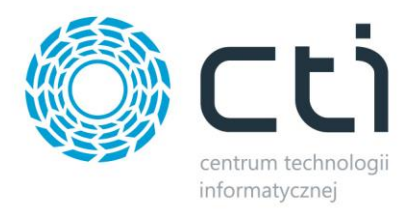

### **8.4.1 Pobieranie kontrahentów**

Sekcja umożliwiająca konfigurację opcji związanych z kontrahentami dokonującymi zakupów poprzez sklep i synchronizowanych z Comarch ERP. Okno konfiguracyjne należy wywołać przyciskiem *Kontrahenci.*

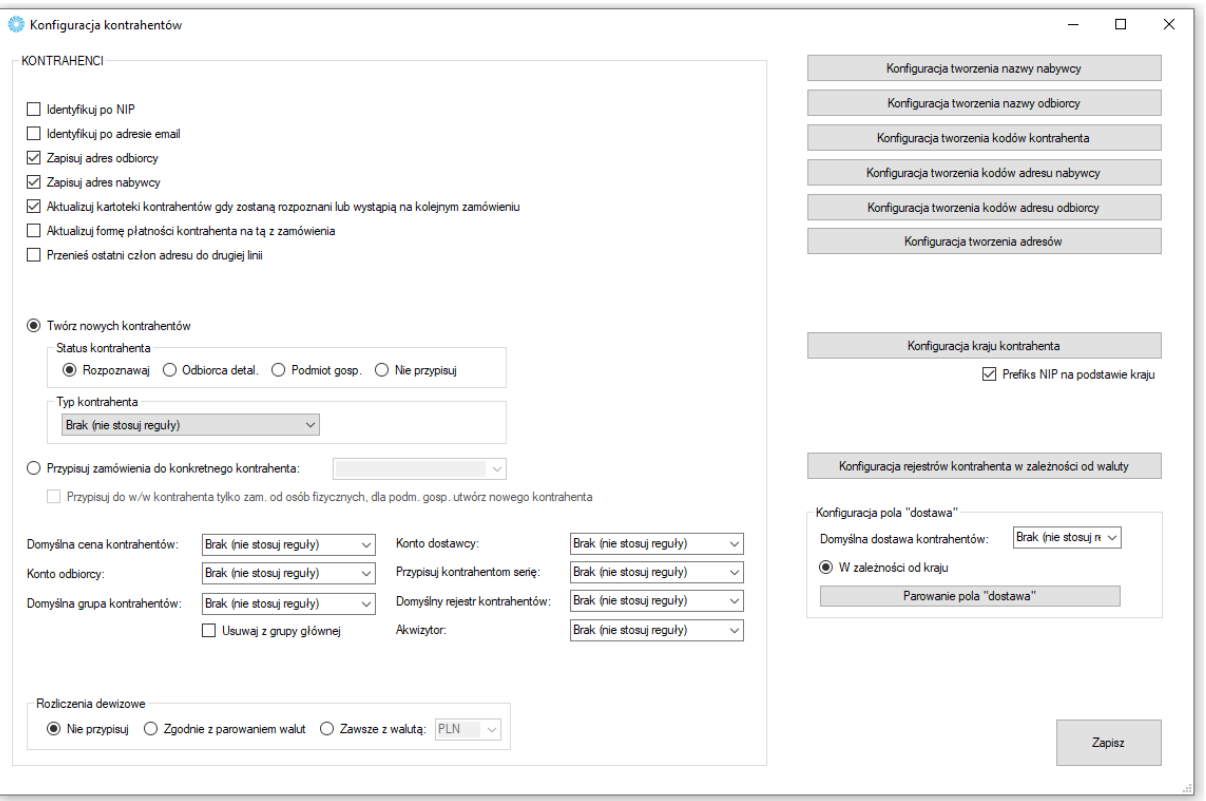

- *Konfiguracja tworzenia kodów kontrahentów –* okno w którym można zdefiniować schemat nadawania kodów tworzonym kontrahentom
- *Konfiguracja tworzenia nazwy nabywcy/odbiorcy –* analogicznie jak powyżej jednak wywoływane okna konfiguracyjne będą tyczyły się nazw nabywcy oraz odbiorcy
- *Identyfikuj po NIP* zaznaczenie tej opcji powoduje przypisanie istniejącego już w Comarch ERP kontrahenta do synchronizowanego zamówienia jeśli tylko numery NIP są jednakowe
- *Identyfikuj po adresie email* analogicznie jak w przypadku Identyfikuj po NIP jednak pod uwagę brane są adresy email
- *Zapisuj adres odbiorcy*  przy odznaczonej opcji, adres odbiorcy nie będzie uzupełniany na tworzonym dokumencie, zostanie przydzielony domyślny adres kontrahenta
- *Zapisuj adres nabywcy*  j.w. jednak w odniesieniu do adresu nabywcy
- *Aktualizuj kartoteki kontrahentów gdy zostaną rozpoznani lub wystąpią na kolejnym zamówieniu –* opcja automatycznej edycji danych istniejącego już kontrahenta jeśli w nowym zamówieniu podane zostaną dane inne (np. adres wysyłki) niż określone w kartotece kontrahenta
- *Aktualizuj formę płatności kontrahenta na tą z zamówienia –* na karcie kontrahenta w ERP zostanie zmieniona *Domyślna forma płatności* na taką, jaka wystąpiła w ostatnio pobranym zamówieniu danego kontrahneta

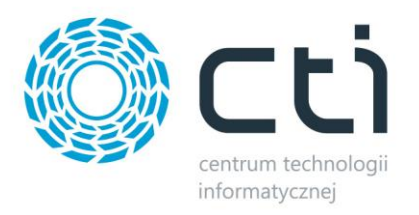

- *Twórz nowych kontrahentów –* automatyczne tworzenie nowych kontrahentów podczas synchronizacji zamówień ze sklepu do Comarch ERP wraz z wszystkimi danymi podanymi podczas składania zamówienie w sklepie on-line (jeśli nie został zidentyfikowany po NIP bądź adresie email) wraz z określeniem jego statusu oraz typy
- *Przypisuj zamówienie do konkretnego kontrahenta –* wszystkie zamówienia zostaną przypisane do konkretnego, wcześniej zdefiniowanego w bazie Comarch ERP, kontrahenta zamiast być tworzonymi jako nowi kontrahenci wraz z danymi zamawiającego oraz danymi do wysyłki, rozpoznawanie po NIP i mail nie jest przeprowadzane
- *Domyślna grupa kontrahentów –* opcja przydzielenia nowo powstałych kontrahentów do zdefiniowanej wcześniej grupy kontrahentów w Comarch ERP
- *Domyślna cena kontrahentów –* określenie która ze zdefiniowanych w Comarch ERP cen ma zostać przydzielona jako domyślna dla nowotworzonych kontrahentów
- *Konto odbiorcy/dostawcy –* możliwość automatycznego przypisania konta odbiory/dostawcy
- *Przypisuj kontrahentom serię –* możliwość zdefiniowania serii dla tworzonych kontrahentów
- *Domyślny rejestr kontrahentów -* możliwość zdefiniowania domyślnego rejestru tworzonym kontrahentom
- *Akwizytor –* nadanie wybranego akwizytora tworzonym kontrahentom
- *Rozliczenia dewizowe –* możliwość określenia rozliczeń dewizowych dla tworzonych/aktualizowanych przez program kontrahentów w systemie ERP
- *Konfiguracja tworzenia … –* okno w którym można zdefiniować schemat nadawania różnych wartości tworzonym kontrahentom
- *Konfiguracja kraju kontrahenta –* wywołanie okna definiowania wartości przydzielanych w ERP w zależności od kraju kontrahenta w sklepie
- *Konfiguracja rejestrów w zależności od waluty –* możliwość określenia różnych rejestrów dla tworzonych kontrahentów w zależności od waluty przypisanej do ich konta na sklepie
- *Konfiguracja pola "dostawa" –* możliwość określenie domyślnej dostawy lub też zależnie od kraju lub sklepu z którego pochodzi tworzony kontrahent

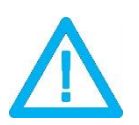

*UWAGA! Forma wpisania numeru NIP przez kupującego nie ma znaczenia dla wyników identyfikacji (123-456-78-90 jest tożsame z 1234567890)*

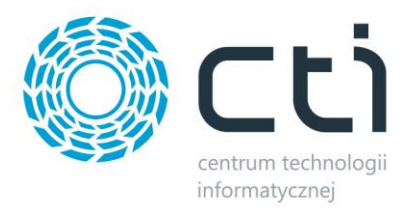

#### **8.4.2. Waluty**

Okno konfiguracyjne należy wywołać przyciskiem *Waluty.* W nowo otwartym okienku można określić domyślną walutę zamówień, przypisać waluty ze sklepu do zdefiniowanych w Comarch ERP oraz ustalić czy program ma automatycznie próbować przypisać walutę o identycznym kodzie przed domyślną.

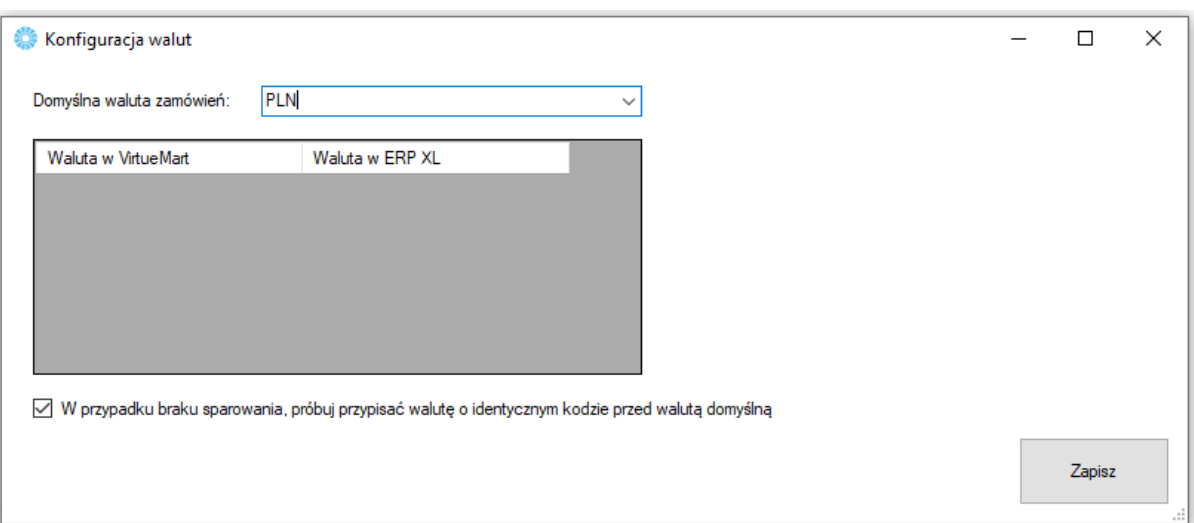

• *Domyślna waluta zamówień –* z rozwijanej listy można wybrać domyślną, dla synchronizowanych zamówień, walutę zamówień.

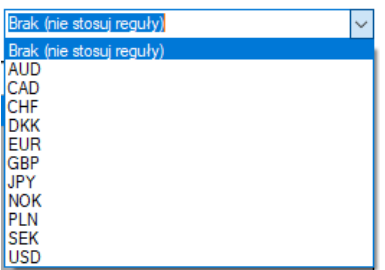

- *Tabela walut w VirtueMart –* tabela z dostępnymi w sklepie internetowym walutami które należy powiązać z tymi zdefiniowanymi w Comarch ERP
- *W przypadki braku sparowania, próbuj przypisać walutę o identycznym kodzie przed walutą domyślną –* jeśli nie udało się sparować walut w tabeli powyżej, program podczas synchronizacji zamówień, będzie próbował samodzielnie przypasować waluty o identycznych kodach w VirtueMart i Comarch ERP zanim przydzieli walutę domyślną

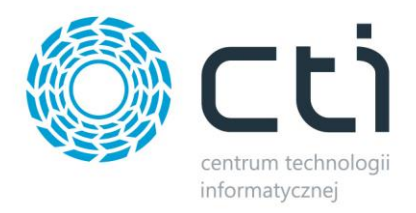

#### **8.4.3. Statusy**

W sekcji *Statusy* należy określić, jakie statusy pojawią się w sklepie przy zamówieniu po konkretnej akcji w Comarch ERP wykonanej na dokumentach podczas procesowania zamówienia.

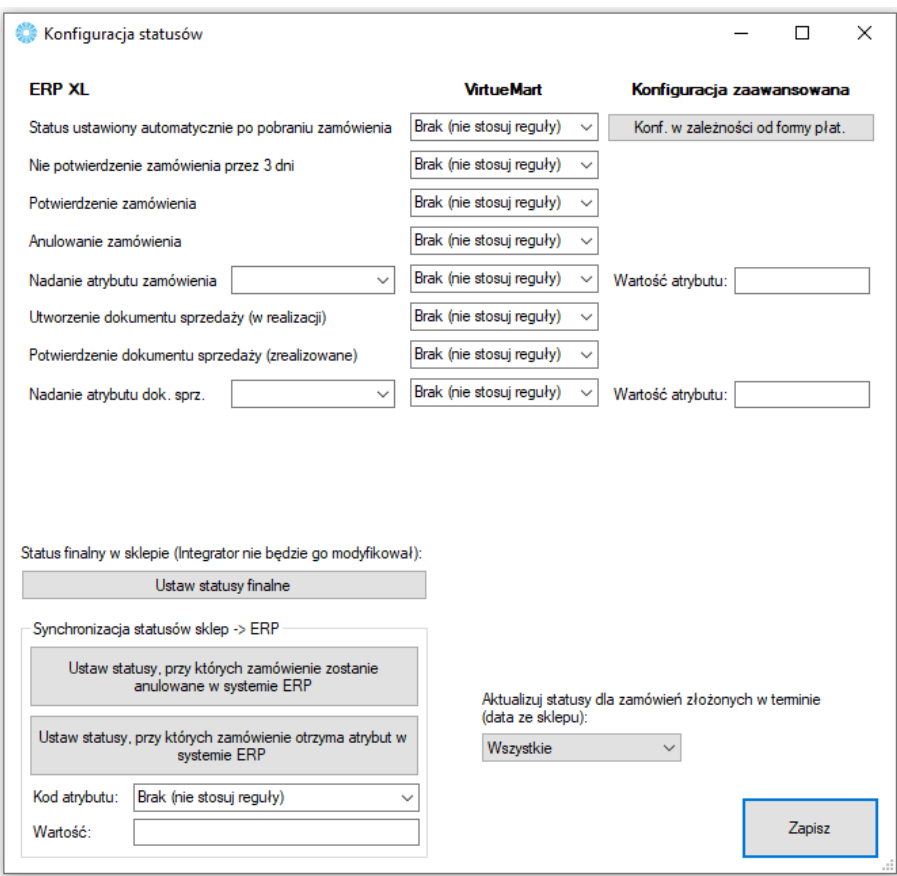

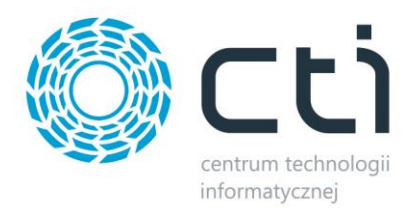

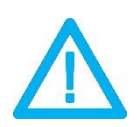

*UWAGA! Aktualizacja statusów wymaga synchronizacji. Dopiero po niej wykonaniu, statusy na sklepie ulegną zmianie.*

- *Ustaw statusy finalne –* wyświetla okno wyboru statusów które nie ulegną zmianie (opcja nadrzędna)
- *Ustaw statusy, przy których zamówienie zostanie anulowane w ERP –* tabela statusów których ustawienie na sklepie, spowoduje anulowanie (o ile to możliwe) w systemie ERP
- *Ustaw statusy, przy których zamówienie otrzyma atrybut w ERP –* jak powyżej jednak zamówienie nie zostanie anulowane a zostanie dodany do dokumentu w ERP określony atrybut z zdefiniowaną wartością
- *Aktualizuj statusy dla zamówień złożonych w terminie –* możliwość określenia zakresu czasowego dla aktualizowanych na sklepie statusów zamówień w oparciu o datę złożenia zamówienia

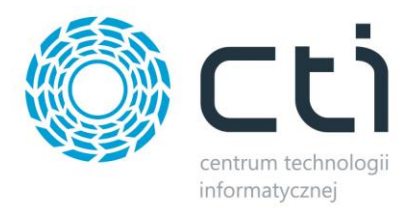

#### **8.4.4. Płatności**

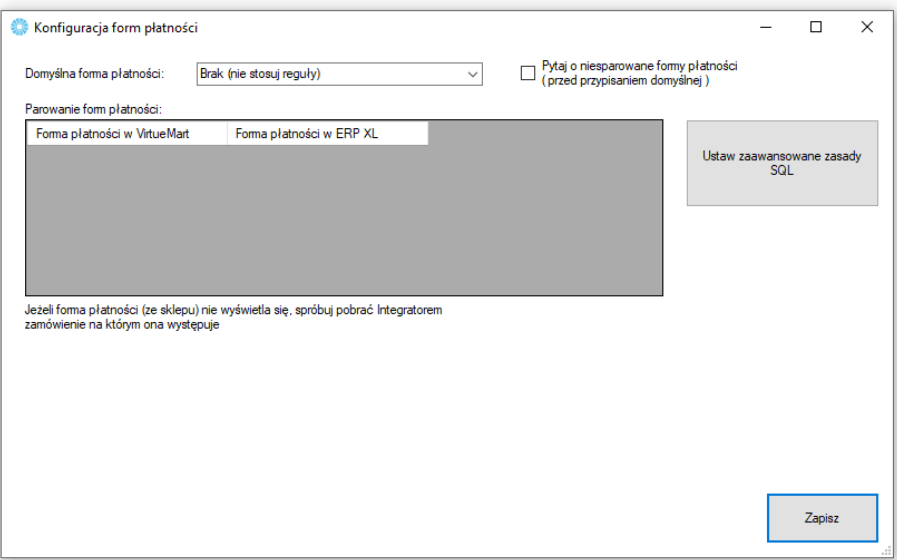

Sekcja konfiguracji form płatności i powiazania ich miedzy sklepem on-line oraz Comarch ERP.

- *Domyślna forma płatności –* określa jaka forma płatności ma być domyślą w tworzonym dokumencie w Comarch ERP podczas synchronizacji zamówień ze sklepu, pojawia się ona jeśli nie powiążemy ze sobą płatności w okienku poniżej
- *Tabela płatności w PrestaShop -* do każdej dostępnej formy płatności ze sklepu internetowego, należy przypisać formę płatności z systemu Comarch ERP oraz ewentualne jej tłumaczenie
- *Pytaj o niesparowane formy płatności -* zaznaczenie opcji spowoduje że program będzie wyświetlał okno z zapytaniem przy każdorazowej próbie przydzielenia płatności domyślnej
- *Ustaw zaawansowane zasady SQL –* okno zapytania SQL dla przekazywanych form płatności

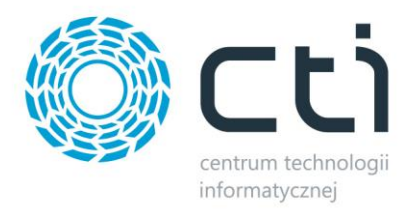

#### **8.4.5. Dostawy**

Sekcja w której należy powiązać opcje dostawy ze sklepu www wraz z kartotekami z Comarch ERP.

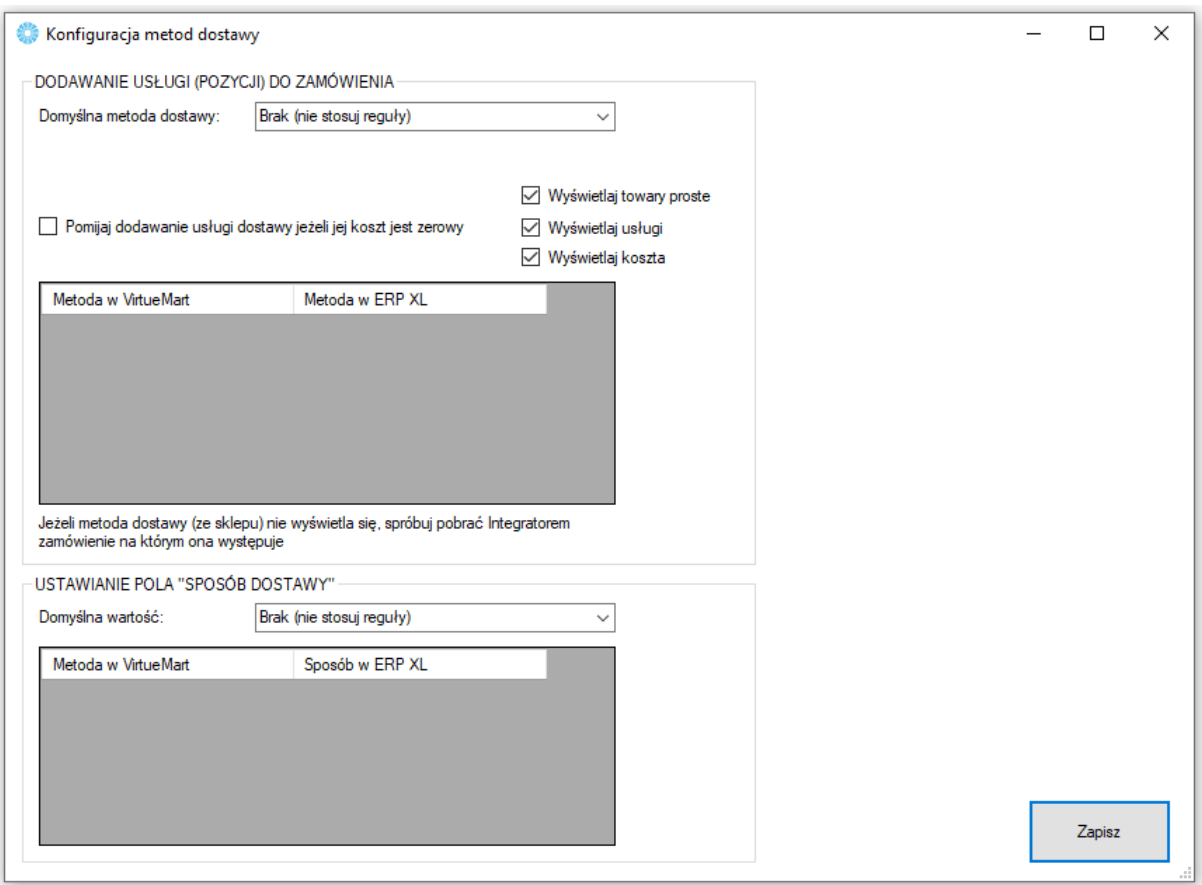

- *Domyślna metoda dostawy –* z rozwijanej listy można wybrać domyślny sposób dostawy (usługę bądź towar z Comarch ERP) dla zamówień zsynchronizowanych ze sklepu
- *Pomijaj dodawanie usługi jeżeli jej koszt jest zerowy –* zaznaczenie opcji spowoduje że nie będzie dodawana pozycja o wartości zero natworzonym dokumencie jeśli koszty dostawy są zerowe
- *Wyświetlaj towary/usługi/koszta –* ograniczenie wyświetlanych w poniższej tabeli wyników dla wskazań w ERP do zaznaczonych
- *Tabela dostaw w VirtueMart* do każdej dostępnej opcji dostawy ze sklepu internetowego, należy przypisać usługę z systemu Comarch ERP

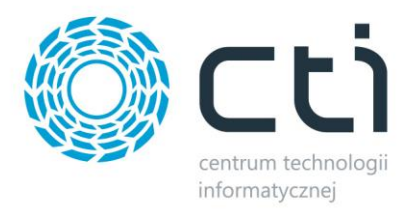

#### **8.4.6. Generowanie PDF**

Sekcja konfiguracyjna plików w formacie .pdf przesyłanych z Comarch ERP na serwer FTP.

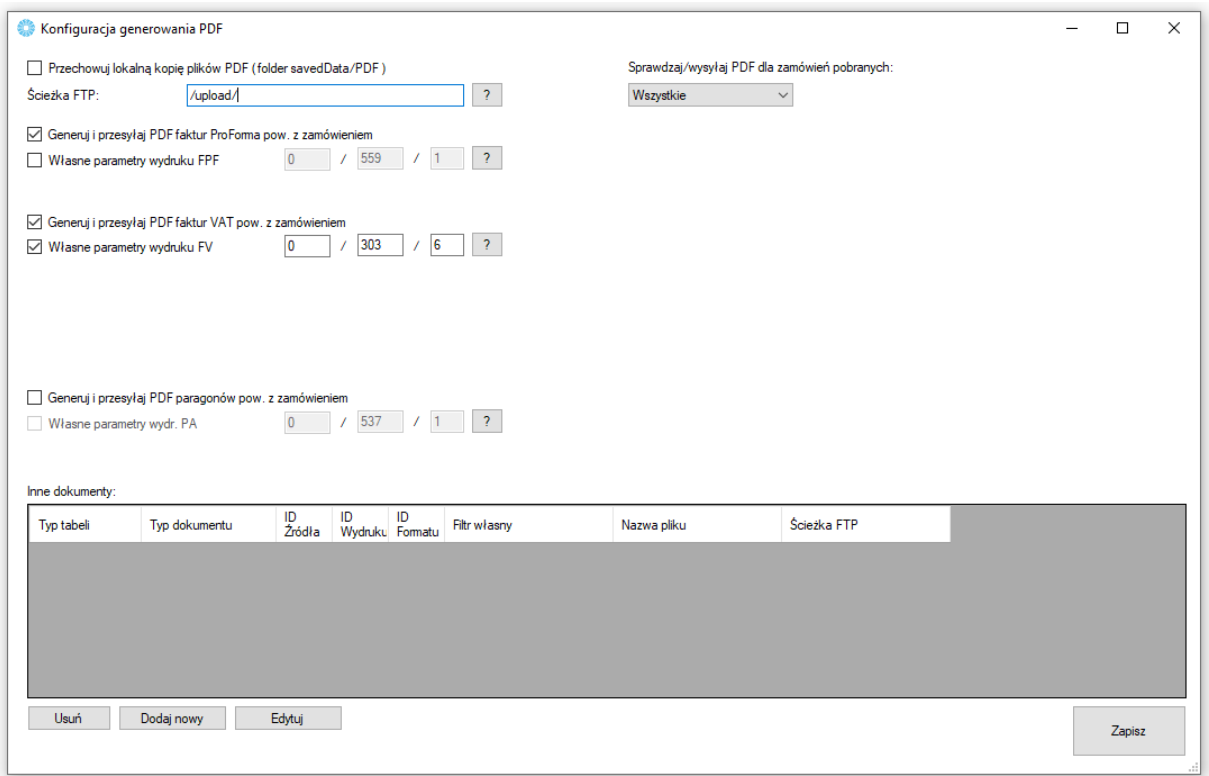

- *Przechowuj lokalną kopię plików PDF (folder savedData/PDF) –* opcja zapisu wygenerowanych dokumentów w postaci plików .pdf
- *Ścieżka FTP –* rozwinięcie podanej w konfiguracji Połączenia z WooCommerce ścieżki dostępowej do serwera FTP o folder w którym będą umieszczane automatycznie wygenerowane pliki pdf
- *Generuj i przesyłaj PDF faktur ProForma –* opcja umożliwiająca generowanie faktur ProForma oraz ustalenia indywidualnych parametrów wydruku
- *Generuj i przesyłaj PDF faktur VAT –* analogicznie jak w przypadku faktur ProForma jednak w odniesieniu do faktur sprzedaży
- *Generuj i przesyłaj PDF paragonów –* j.w. jednak w odniesieniu do paragonów
- *Sprawdzaj/wysyłaj PDF dla zamówień pobranych –* ogranicznik daty dla generowanych i wysyłanych wydruków pdf w oparciu o datę pobrania dokumentu zamówienia ze sklepu
- *Inne dokumenty –* sekcja umożliwiająca zdefiniowanie schematu eksportu dowolnego dokumentu w trybie automatycznym

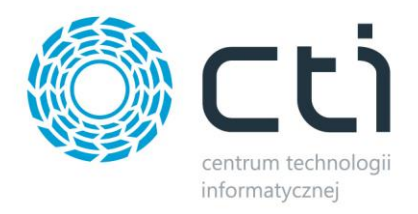

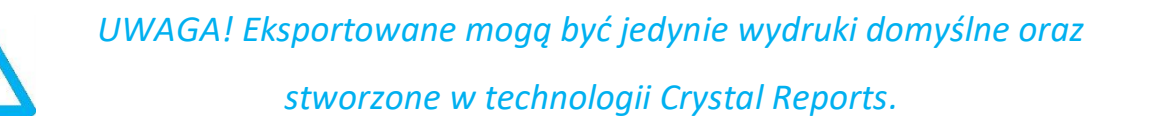

*UWAGA! Wydruk pdf zostanie przesłany do wskazanego konfiguracyjnie folderu na serwerze sklepu. Nazwa pliku ma schemat SYMBOLERP\_IDZAMÓWIENIASKLEP.pdf*

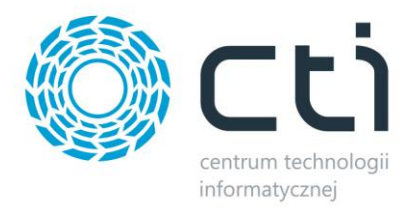

#### **8.4.7. Symbole**

Opcja nadania indywidualnego serii dokumentów tworzonych z zamówień zsynchronizowanych ze sklepu on-line, np. *ES/XX/YYY* (seria wcześniej zdefiniowana w Comarch ERP).

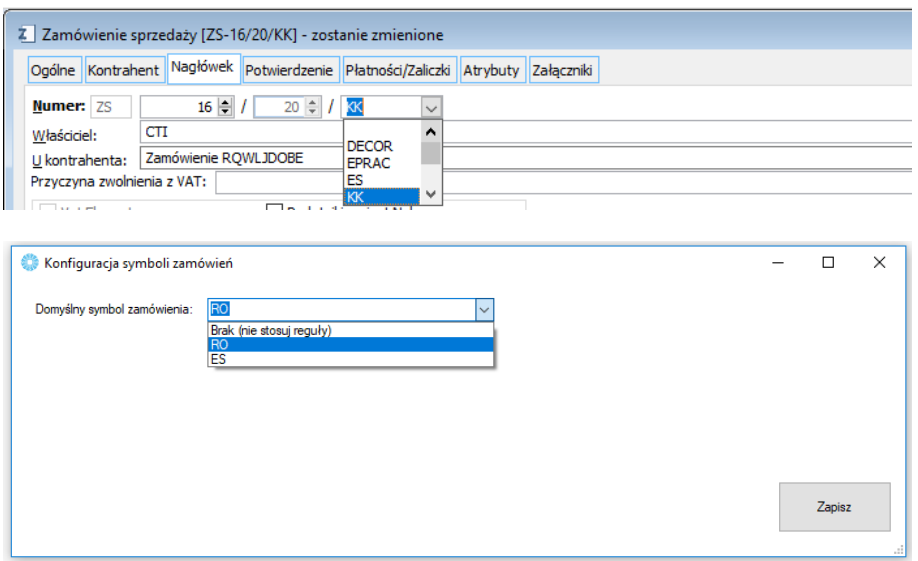

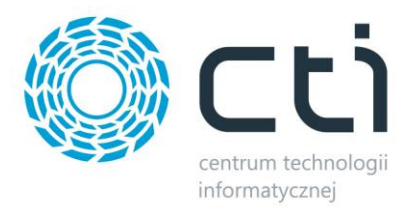

#### **8.4.8. Kwoty na zamówieniu**

Sekcja umożliwiająca indywidualne systemy naliczania kwot pobieranych na tworzone w ERP dokumenty w zależności od rodzaju czy kraju kontrahenta składającego zamówienie jak i schematu przydzielania rabatów na sklepowych zamówieniach.

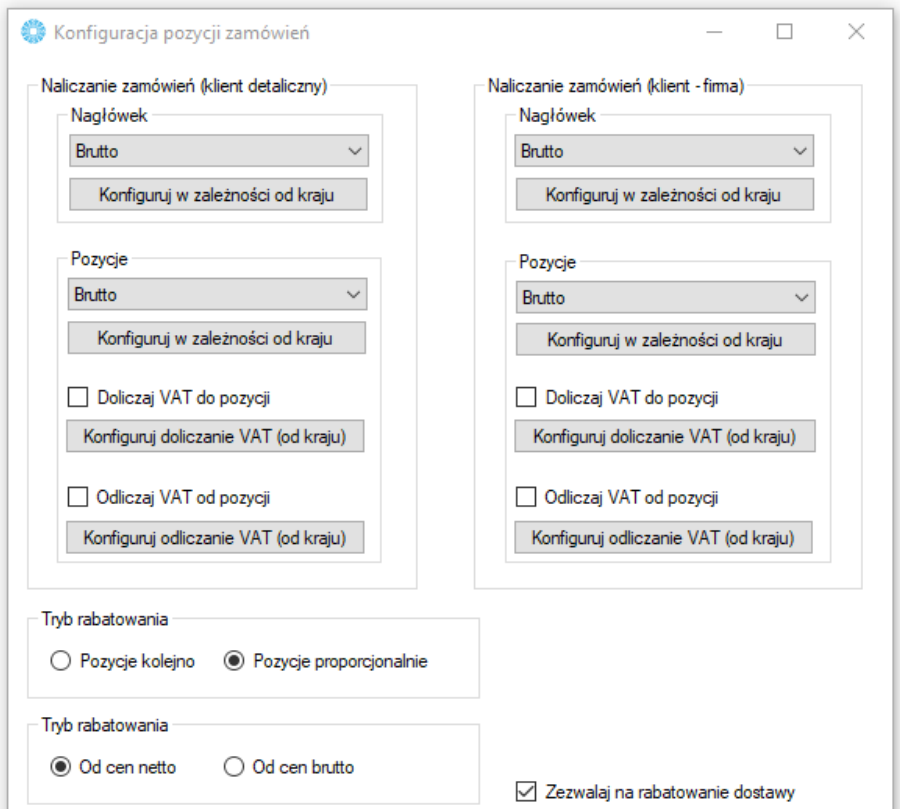

- *Naliczanie zamówień –* możliwość zdefiniowania sposobu naliczania zamówień (netto/brutto) w oparciu o typ kontrahenta (os. Fizyczna/podmiot gospodarczy) i kraj zamawiającego
- *Tryb rabatowania –* określenie mechanizmu udzielania rabatów na pozycje w ERP w przypadku upustu na koszyk/na zamówienie
- *Zezwalaj na rabatowanie dostawy –* bez zaznaczonej opcji, rabat nie będzie przydzielany na przypisaną usługę dostawy

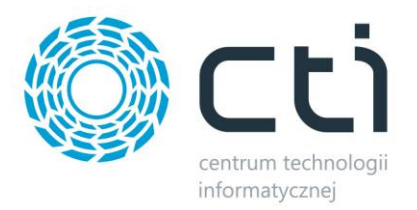

### **8.4.9. Atrybuty i inne pola zamówień**

W tej sekcji należy skonfigurować opcje zamówień tworzonych w Comarch ERP po synchronizacji z esklepem.

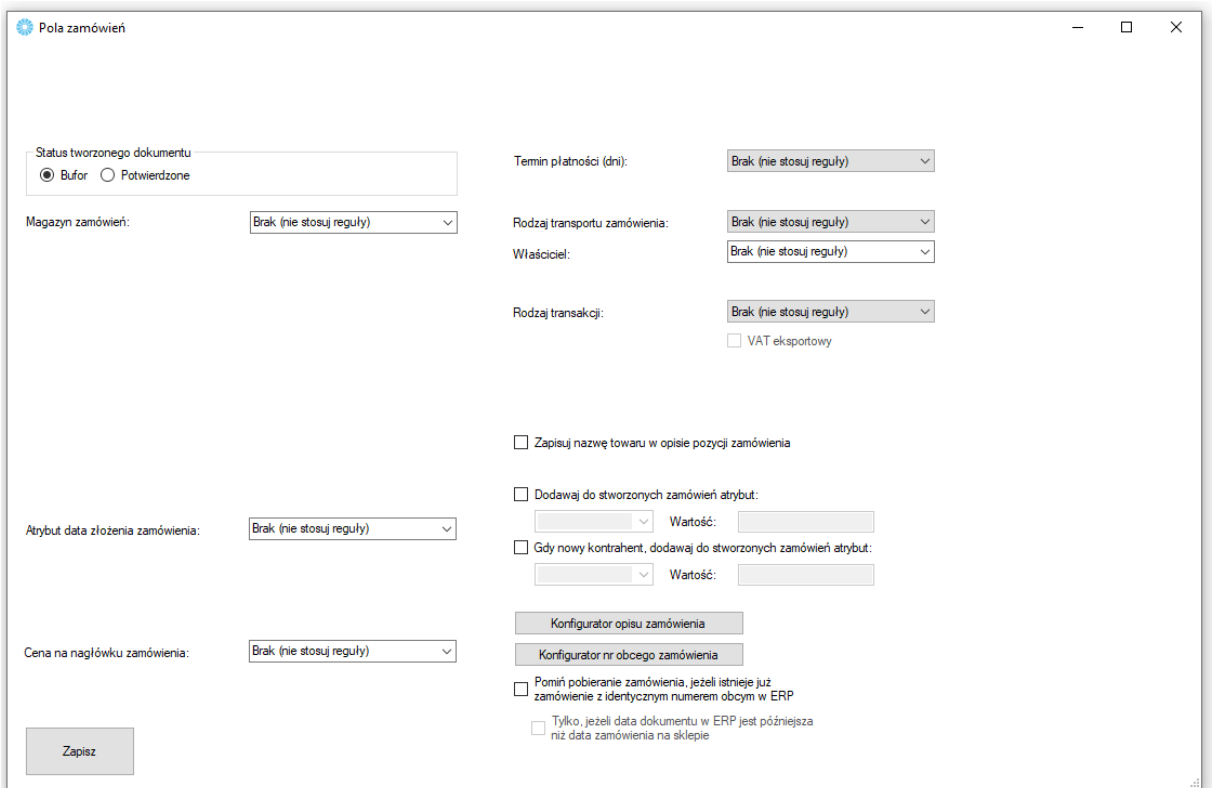

- *Status tworzonego zamówienia –* możliwość określenia czy tworzone zamówienie ma być w buforze, czy też już z niego wyciągnięte
- *Magazyn zamówień –* z rozwijanego menu należy wybrać magazyn brany pod uwagę podczas synchronizacji zamówień
- *Atrybut data złożenia zamówienia –* opcja przekazania informacji o dacie złożenia zamówienia odczytanej ze sklepu do wartości wskazanego atrybutu tekstowego dokumentu w ERP
- *Cena na nagłówku zamówienia –* możliwość zdefiniowania innego cennika w nagłówku zamówienia, niż domyślny dla systemu ERP
- *Termin płatności –* opcja umożliwiająca automatyczne nadanie domyślnego terminu płatności dla tworzonych dokumentów (wartości wyrażone w dniach)
- *Rodzaj transportu zamówienia –* możliwość globalnego ustawienia rodzaju transportów dla tworzonych przez program dokumentów
- *Właściciel –* możliwość wskazania globalnie właściciela dla wszystkich stworzonych przez program dokumentów
- *Rodzaj transakcji –* możliwość określenia rodzaju transakcji dla tworzonych przez program dokumentów

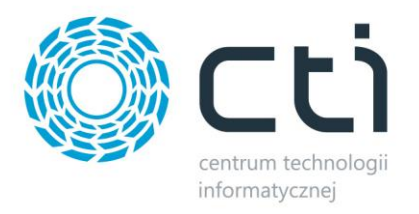

- *Zapisuj nazwę towaru w opisie pozycji zamówienia –* zaznaczenie opcji spowoduje że nazwa towaru będzie dodatkowo zapisywana w opisie pozycji na tworzonym przez Integrator dokumencie
- *Dodawaj do stworzonych zamówień atrybut:* **-** możliwość dodania, wcześniej stworzonego w formie tekstowej, atrybutu dokumentu do tworzonych zamówień w Comarch ERP
- *Gdy nowy kontrahent, dodaj atrybut –* możliwość dodania określonego atrybutu dokumentu wraz z zdefiniowaną wartością na wypadek kiedy dla potrzeb dokumentu została założona nowa karta kontrahenta w systemie ERP
- *Konfigurator opisu/nr obcego zamówienia –* dzięki zapytaniom SQL opierającym się na danych pobieranych z różnych pól zamówienia w sklepie, operator ma możliwość zdefiniować indywidualne schematy tworzenia opisu czy numeru tworzonych w ERP zamówień

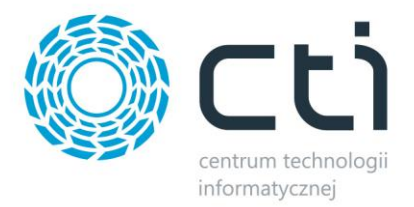

#### **8.4.10 Procedura MOSS**

Wywołanie okna konfiguracji procedury MOSS dla sprzedaży zagranicznej.

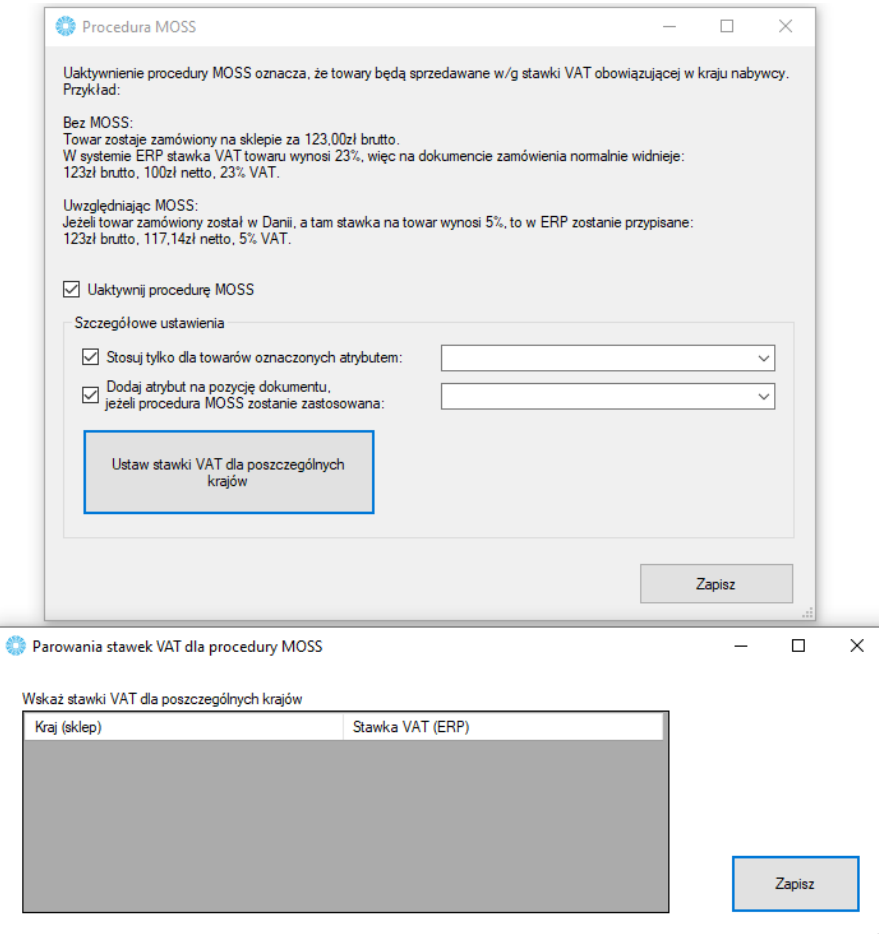

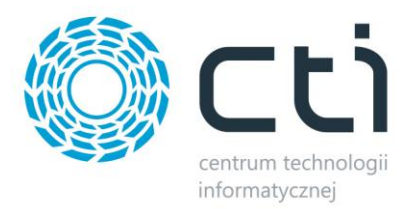

# **8.5. Ustawienia synchronizacji**

#### USTAWIENIA SYNCHRONIZACJI

- □ Przesyłaj statusy po pobraniu zamówień
- √ Różnicowa aktualizacja statusów
- Przesyłaj dok. PDF po pobraniu zamówień
- Przesyłaj stany mag. po pobraniu zamówień
- *Przesyłaj statusy po pobraniu zamówień –* po zakończonej synchronizacji zamówień, program rozpocznie automatycznie aktualizację statusów
- *Różnicowa aktualizacja statusów –* opcja aktywująca synchronizację tylko tych zamówień na których doszło do zmiany statusów
- *Prześlij dok. PDF po pobraniu zamówień -* opcja automatycznego przesyłu dokumentów PDF wraz z zamówieniami
- *Przesyłaj stany mag. po pobraniu zamówień –* zaznaczenie opcji spowoduje że po przesłaniu zamówień ze sklepu do Comarch ERP, stany magazynowe zostaną pomniejszone o ilość towaru w zamówieniach

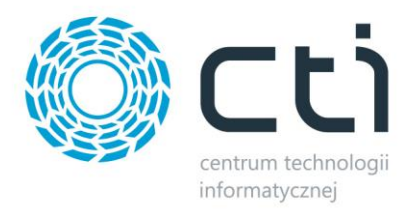

#### **9. Praca automatyczna**

Zakładka służąca do zdefiniowania automatycznych zadań Integratora wraz z terminami ich wykonywania.

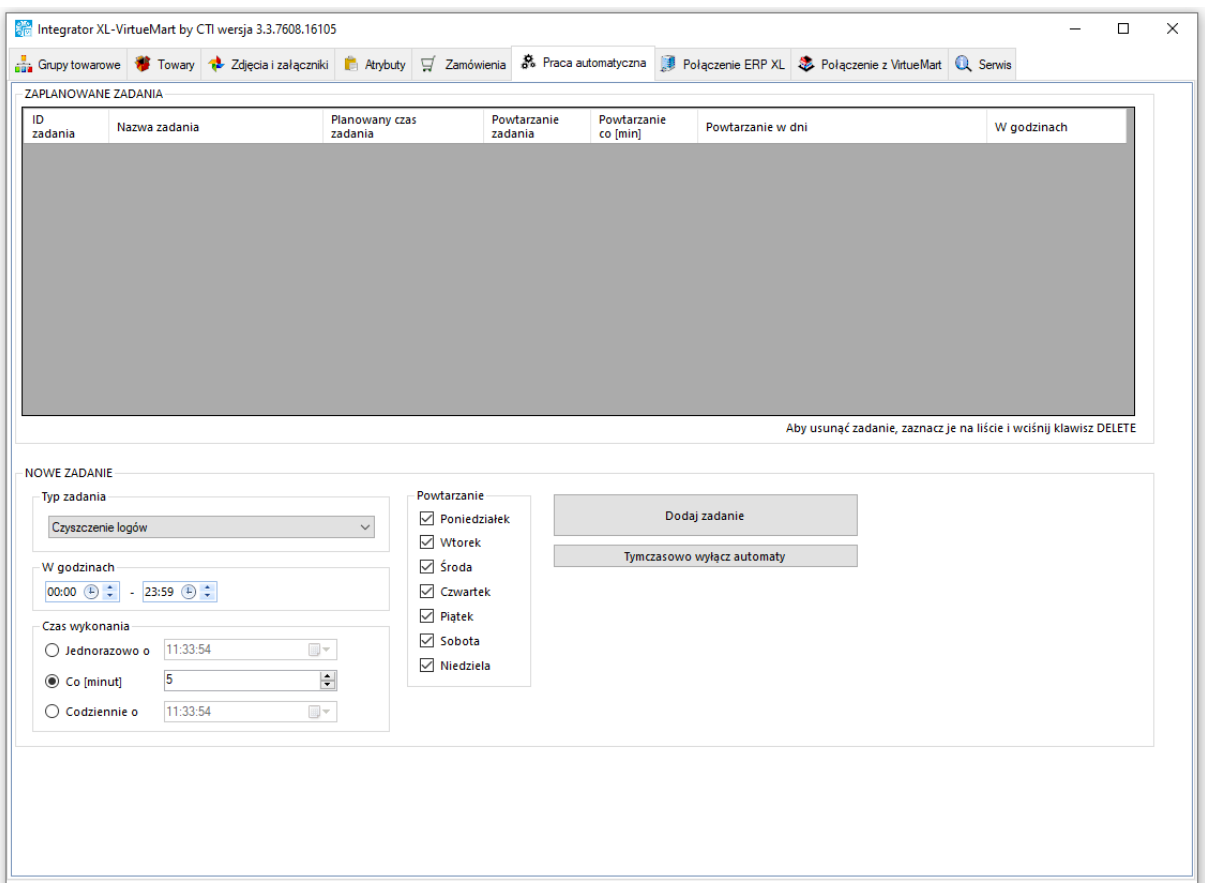

- *Typ zadania –* spis dostępnych zadań które możemy zaplanować dla pracy automatycznej
- *Powtarzanie i w godzinach –* należy określić czy dodawane zadanie ma być wykonywane jedynie w określone dni tygodnia i w określonych godzinach
- *Czas wykonania –* należy określić czy zadanie ma zostać wykonane jednorazowo o zaplanowanej godzinie, czy ma być powtarzane cyklicznie co określoną ilość minut, czy też ma być wykonane raz dziennie o określonej godzinie

Po określeniu rodzaju zadania oraz jego częstotliwości wykonania, należy dodać zadanie do **ZAPLANOWANYCH ZADAŃ** przyciskiem *Dodaj zadanie.* W celu usunięcia **ZAPLANOWANEGO ZADANIA**, należy je podświetlić oraz nacisnąć klawisz *Delete* na klawiaturze komputera. Każde nowo dodane zadanie zostanie rozpoczęte w momencie jego dodania.

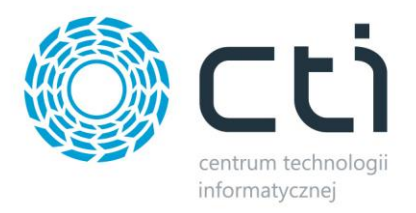

#### **10. Serwis**

Zakładka serwisowa służy między innymi do parowania gotowych już baz, wglądu w sparowane dane czy szybkiego dostępu do logów z pracy programu.

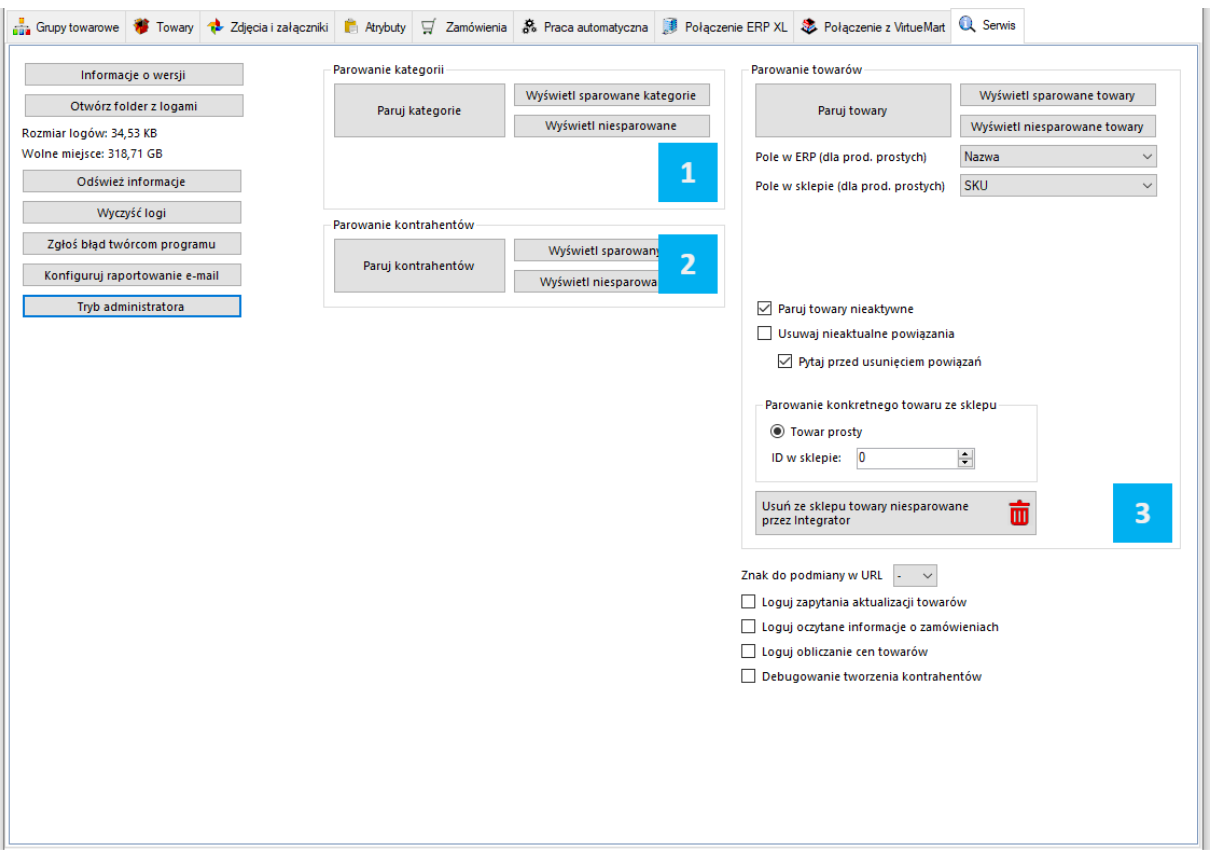

- *Informacje o wersji –* wyświetla changelog chronologicznie wraz z opisami nanoszonych zmian w kolejnych wersjach
- *Otwórz folder z logami –* szybkie otworzenie folderu z logami pracy programu
- *Odśwież informacje –* usuwa niepotrzebne zapiski
- *Wyczyść logi –* szybkie usunięcie logów z folderu
- *Zgłoś problem twórcą programu –* system powiadomień kierowany bezpośrednio do działu zgłoszeń
- *Konfiguruj raportowanie e-mail –* okno konfiguracji automatycznego wysyłania maili na wskazany adres w przypadku wystąpienia problemów z aktualizacją produktów czy importu zamówień
- *Tryb administratora –* opcje dodatkowe używane przez dział wdrożeń producenta oprogramowania

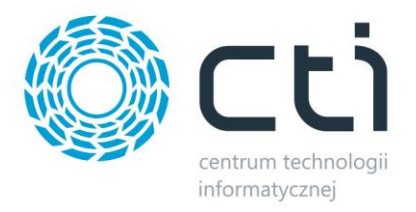

#### **10.1. Parowanie kategorii**

- *Paruj kategorie –* po wywołaniu funkcji zaczytana zostanie baza grup towarowych z ERP i nastąpi próba sparowania ich z kategoriami sklepu internetowego, funkcja działa w oparciu o ustawienia z zakładki *Grupy towarowe*
- *Wyświetl sparowane kategorie –* wywołanie okienka ze sparowanymi kategoriami, możliwość usuwania pojedynczych parowań
- *Wyświetl niesparowane kategorie –* wywołanie okienka z niesparowanymi kategoriami

#### **10.2. Parowanie kontrahentów**

- *Paruj kontrahentów –* po wywołaniu funkcji zaczytana zostanie baza kontrahentów z ERP i nastąpi próba sparowania ich z użytkownikami sklepu internetowego, funkcja działa w oparciu o ustawienia z zakładki *Zamówienia – Pobieranie kontrahentów*
- *Wyświetl sparowanych kontrahentów –* wywołanie okienka ze sparowanymi kontrahentami, możliwość usuwania pojedynczych parowań
- *Wyświetl niesparowanych kontrahentów –* wywołanie okienka z niesparowanymi kontrahentami

#### **10.3. Parowanie towarów**

- *Paruj towary –* po wywołaniu funkcji zaczytana zostanie baza kartotek towarowych z ERP i nastapi próba sparowania ich z towarami w sklepie internetowym, funkcia działa w oparciu o ustawienia z zakładki *Towary – Wybór towarów*
- *Wyświetl sparowane towary –* wywołanie okienka ze sparowanymi towarami, możliwość usuwania pojedynczych parowań
- *Wyświetl niesparowane towary –* wywołanie okienka z niesparowanymi towarami
- *Pole w ERP/sklepie –* dla poprawnego parowania, należy określić które pola w bazach mają takie same wartości– mogą to być pola pozornie niepowiązane, np. nazwa w ERP i EAN w sklepie on-line, bez ujednoliconych baz, parowanie nie będzie możliwe
- *Paruj towary nieaktywne –* w przypadku wystąpienia nieaktywnych kartotek na sklepie internetowym, parowanie będzie obejmowało również i te kartoteki
- *Usuwaj nieaktualne powiązania –* jeśli sparowany wcześniej towar nie spełni wymogów w zakładce *Towary – Wybór towarów*, jego parowanie zostanie automatycznie usunięte
- *Pytaj przed usunięciem powiązań –* jeśli konfiguracja wymusi na programie usunięcie nawiązanego już parowania, zostanie wyświetlone okno dialogowe konieczne do potwierdzenia przez operatora
- *Parowanie konkretnego towaru ze sklepu –* ręczne wskazanie ID towaru na sklepie który ma zostać sparowany w programie, obowiązują ustawienia powyżej (pola parowań)

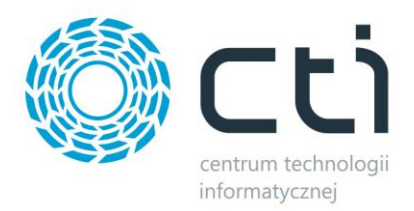

#### **11.Program jako usługa systemowa**

Dzięki wbudowanemu narzędziu do zarządzania usługami programu Integrator by CTI, można swobodnie zarządzać ich tworzeniem, stopowaniem czy uruchamianiem. W tym celu, należy uruchomić ServiceRunner.exe

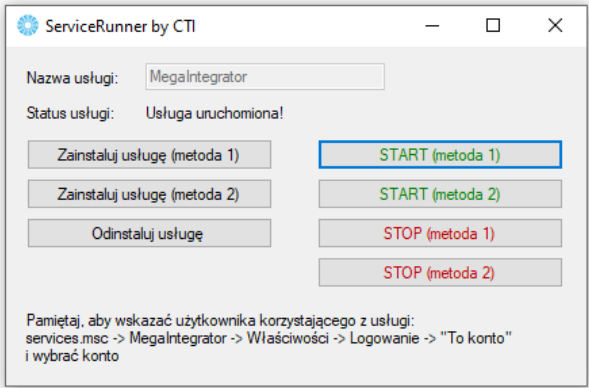

Z tego poziomu można usługę zainstalować, usunąć ją z systemu, uruchomić oraz zatrzymać. Należy pamiętać, że uruchomiona usługa pobiera stanowisko z pliku asysty. Żeby wprowadzić zmiany w konfiguracji, konieczne będzie najpierw zatrzymanie usługi, naniesienie i zapisanie zmian w aplikacji Megaintegrator.exe, zamknięcie aplikacji i wznowienie usługi z nowymi ustawieniami. Różne metodyki zarządzania usługami opracowane zostały dla różnych systemów operacyjnych.